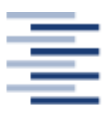

Hochschule für Angewandte Wissenschaften Hamburg **Hamburg University of Applied Sciences** 

**Hochschule für Angewandte Wissenschaften Hamburg (HAW Hamburg)**

**Fakultät Life Science**

Qualitätsmanagement zur Dokumentierung, Auswertung und Fehlerminimierung von Messungen mit der Akustischen Kamera

Bachelorarbeit

Studiengang Umwelttechnik

Vorgelegt von:

Judith Alena Karnatz

Hamburg am 22.09.2016

Erstbetreuerin: Herr Prof. Dr. F. Ueberle (HAW-Hamburg) Zweitbetreuerin: Frau Dr.-Ing. D. Rokita (HAW-Hamburg)

# Inhaltsverzeichnis

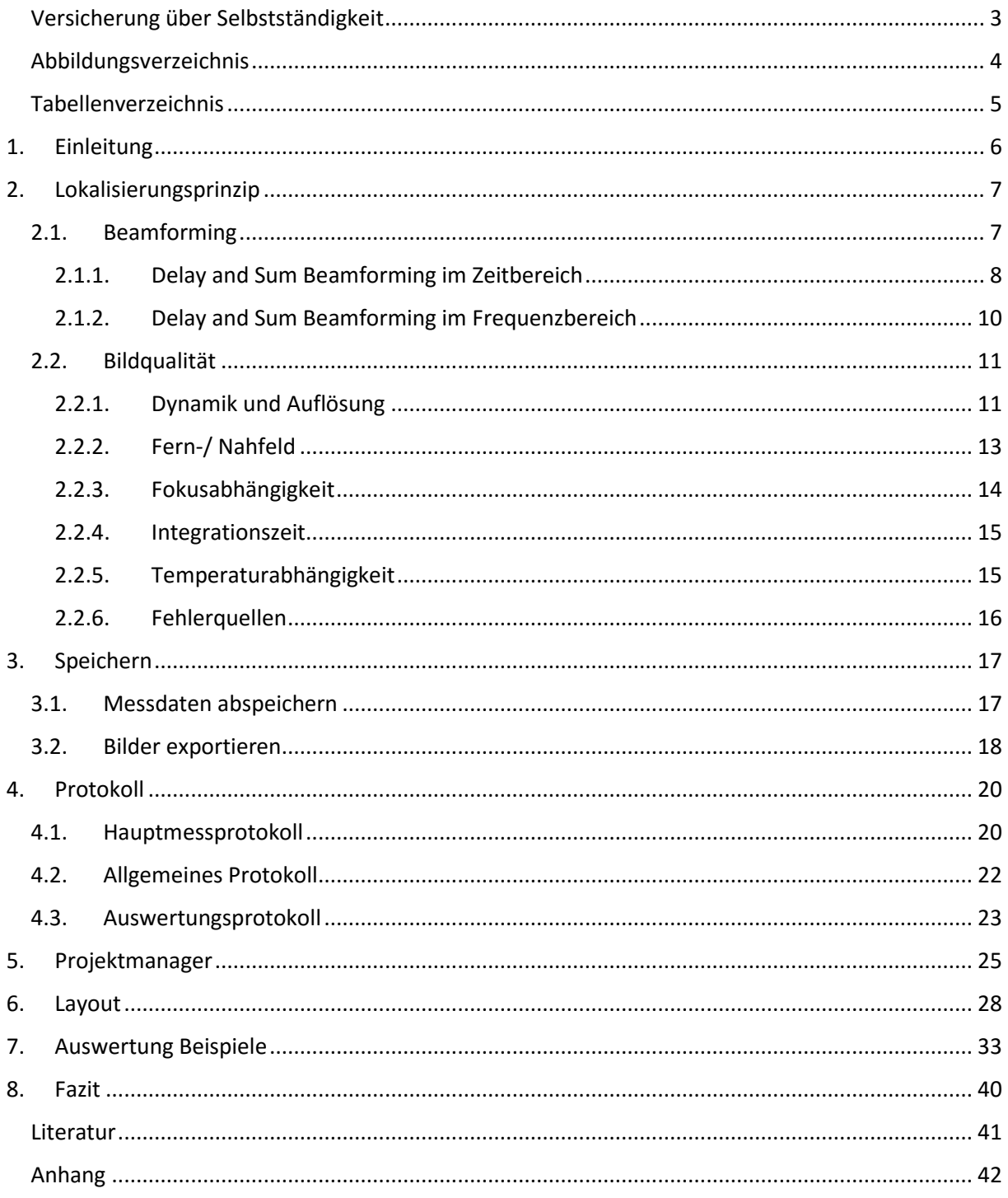

<span id="page-2-0"></span>Versicherung über Selbstständigkeit

Ich versichere hiermit, dass ich die vorliegende Bachelorarbeit ohne fremde Hilfe selbständig verfasst und nur die angegebenen Quellen und Hilfsmittel verwendet habe. Wörtlich oder dem Sinn nach aus anderen Werken entnommene Stellen sind unter Angabe der Quellen kenntlich gemacht.

Hamburg, den \_\_\_\_\_\_\_\_\_\_\_\_ \_\_\_\_\_\_\_\_\_\_\_\_\_\_\_\_\_\_\_\_\_\_\_\_\_\_

# <span id="page-3-0"></span>Abbildungsverzeichnis

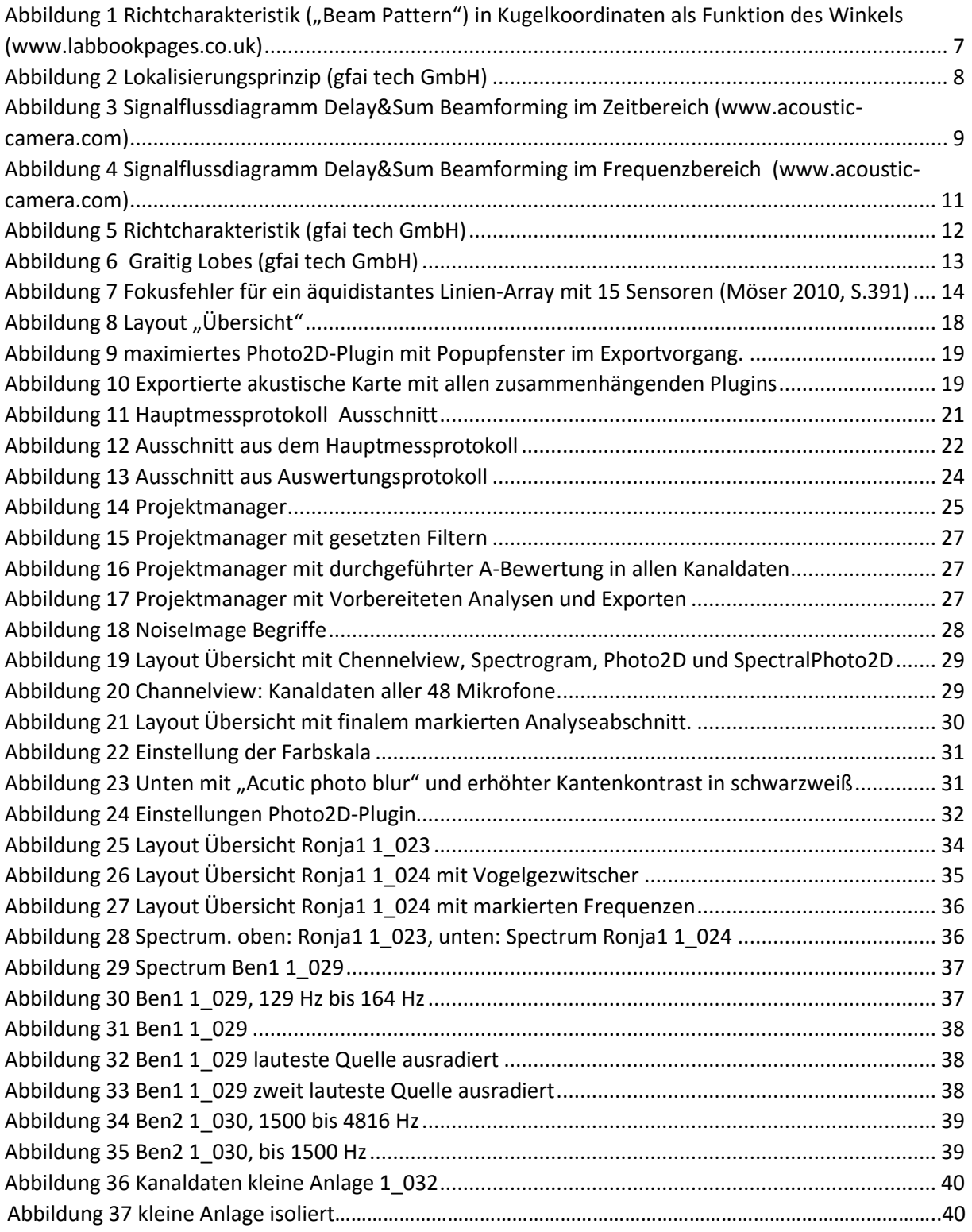

# <span id="page-4-0"></span>Tabellenverzeichnis

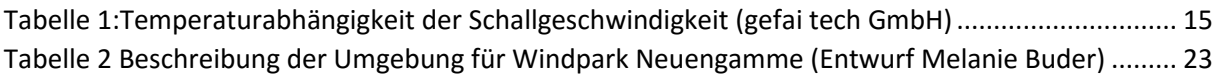

## <span id="page-5-0"></span>1. Einleitung

Seit die akustische Kamera für das akustische Labor an der Fakultät Life Science an der HAW Hamburg angeschafft wurde, wurden zahlreiche Messungen und Versuche durchgeführt. Dabei hat sich eine große Menge Daten angesammelt. Das Problem ist, dass oft nicht mehr nachvollzogen werden kann, was z.B. mit welchen Bedingungen gemessen wurde oder wer die Messung durchgeführt hat. Das liegt vor allem an den vielen verschiedenen Benutzern des Systems und der mangelnden Zeit. Die Folge ist das Aufnahmen nicht interpretierbar sind aufgrund fehlender Informationen über die Messung oder Interpretationen fragwürdig sind, weil sie nicht nachvollzogen werden können.

Ziel dieser Arbeit ist es ein sinnvolles Qualitätsmanagement zu platzieren um folgende Punkte sicher zu stellen.

- Einheitliche Dokumentation am Messtag
- Einheitliche Dokumentation der Auswertung
- Einheitliche Speicherung der Projekte
- Fehler minimieren
- Nachvollziehbarkeit für viele verschiedene Nutzer gewährleisten

Um das Ziel zu erreichen wurden fünf Bausteine für das Qualitätsmanagement entwickelt.

### **Baustein 1: Theoretische Grundlage zum Lokalisierungsprinzip und Bildqualität der akustischen Kameras**

Dazu gehören nicht die Grundlagen der Akustik oder die technischen Details zum Aufbau der Systeme, sondern das grundsätzliche Prinzip des digitalen Lokalisationsprinzips. Außerdem ausgesuchte für die Analyse wichtige Grundlagen für das Interpretieren einer akustischen Karte.

### **Baustein 2: Speichern von Messdaten und akustischen Karten**

### **Baustein 3: Protokoll**

Protokollvorlage für den Messtag und die Auswertung

### **Baustein 4: Einführung in den Projektmanager**

Das Auswertungsprogramm NoiseImage hat die Option einen Projektmanager anzulegen um Sessions bzw. Projekte zu verwalten.

### **Baustein 5: Layout für erste Prüfung der Aufnahmen**

Die Analyse der Daten in NoiseImage beansprucht eine hohe Rechenleistung. Das kann Auswertungen zu einem langwierigen Prozess machen. Das erarbeitete Layout wurde dazu entwickelt eine schnelle Übersicht über die Aufnahmen zu bekommen und erste Ansätze für tiefergehende Analysen zu finden.

Der letzte Punkt der Arbeit sind Beispiele für die Anwendung des Layouts.

Um das Protokoll und das Layout zu entwickeln wurde eine Messung vom 15.07.2016 im Windpark Neuengamme zur Hilfe genommen. Die Messung der Windkraftanlagen wurde mit dem *Stern 48* des Herstellers *gfai tech GmbH* durchgeführt. Protokoll und Layout sind für den Stern entwickeln worden, sollen aber auch für andere Systeme funktionieren.

## 2. Lokalisierungsprinzip

<span id="page-6-0"></span>Die akustische Kamera nimmt getrennt voneinander das akustische Signal und das optische Bild eines Messobjektes auf. Mit der Software (NoiseImage) wird eine Schallkarte der akustischen Signale erstellt, die auf das optische Bild übertragen wird. Ähnlich wie bei einer Wärmebildkamera können Intensität und Lokation der Signale über eine Farbskala abgelesen werden. Damit erweitert die akustische Kamera die klassische Schallmessung mit Zeit- und Frequenzselektivität um die Ortsselektivität.

Realisiert wird dieser Vorgang mit der Anordnung mehrerer örtlich verteilter omnidirektionaler Mikrofone (Mikrophon Array). Omnidirektional bedeutet, dass egal aus welcher Richtung der Schalldruck auf ein Mikrofon einwirkt, der Druckempfänger für alle Richtungen gleich empfindlich ist (siehe [Abbildung 1](#page-6-2) links). In der Array Signalverarbeitung, genauer beim Delay-and-Sum Beamforming Verfahren, kann dieses Empfindlichkeitsmuster (engl. Beam Pattern) gerichtet werden (siehe [Abbildung 1](#page-6-2) rechts), sodass nur Signale aus einer bestimmten Richtung aufgenommen und Störgeräusche ausgeblendet bzw. unterdrückt werden. Diese Richtcharakteristik von Mikrophon Arrays wird bei dem Lokalisierungsprinzip der akustischen Kamera ausgenutzt.

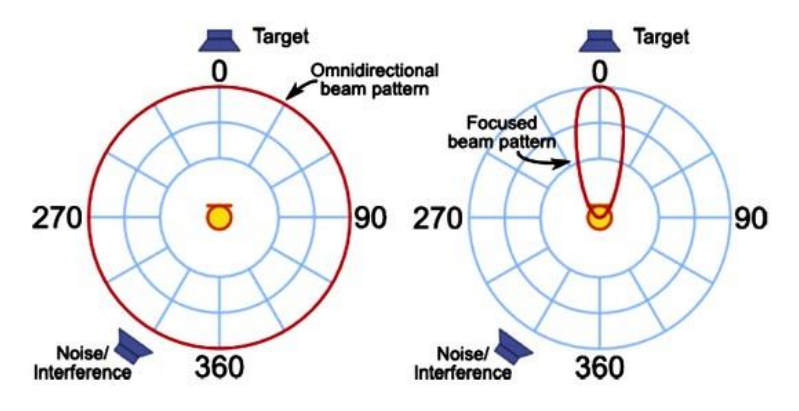

<span id="page-6-2"></span>*Abbildung 1 Richtcharakteristik ("Beam Pattern") in Kugelkoordinaten als Funktion des Winkels [\(www.labbookpages.co.uk\)](http://www.labbookpages.co.uk/)*

## <span id="page-6-1"></span>2.1. Beamforming

Wie schon erwähnt, lassen sich mit einer Anordnung von *n* Sensoren als Array Signale aus einer bestimmten Raumrichtung verstärken und gleichzeitig Signale aus einer anderen Raumrichtungen abschwächen oder vollständig unterdrücken (Neugebauer 2011, S.14). Wenn der Abstand zur Schallquelle bekannt ist, lässt sich die Raumrichtung eines Signals rechnerisch bestimmen. Jedem Bildpunkt des optischen Bildes wird ein Schalldruckpegel zugeordnet und farbkodiert in der Karte eingetragen. Die Theorie hinter dem dafür nötigen digitalen Verfahren wird als Beamforming bezeichnet.

Die einfachste und älteste Form des Beamforming ist das *Delay&Sum Beamforming*. Die akustische Kamera wird auf die Fotoebene des Messobjektes fokussiert. Der Abstand zwischen Kamera und Messobjekt muss dafür bekannt sein. Dadurch ergeben sich zu jedem Bildpunkt unterschiedliche Abstände  $|r_i|$  zu den einzelnen Mikrofonen des Arrays. Schallwellen breiten sich konstant mit Schallgeschwindigkeit aus. Bei einer Anregung durch die Quelle kommt es durch die verschiedenen Abstände der Quelle zu den Mikrofonen zu Laufzeitunterschieden  $t_i$  [\(Abbildung 2\)](#page-7-1).

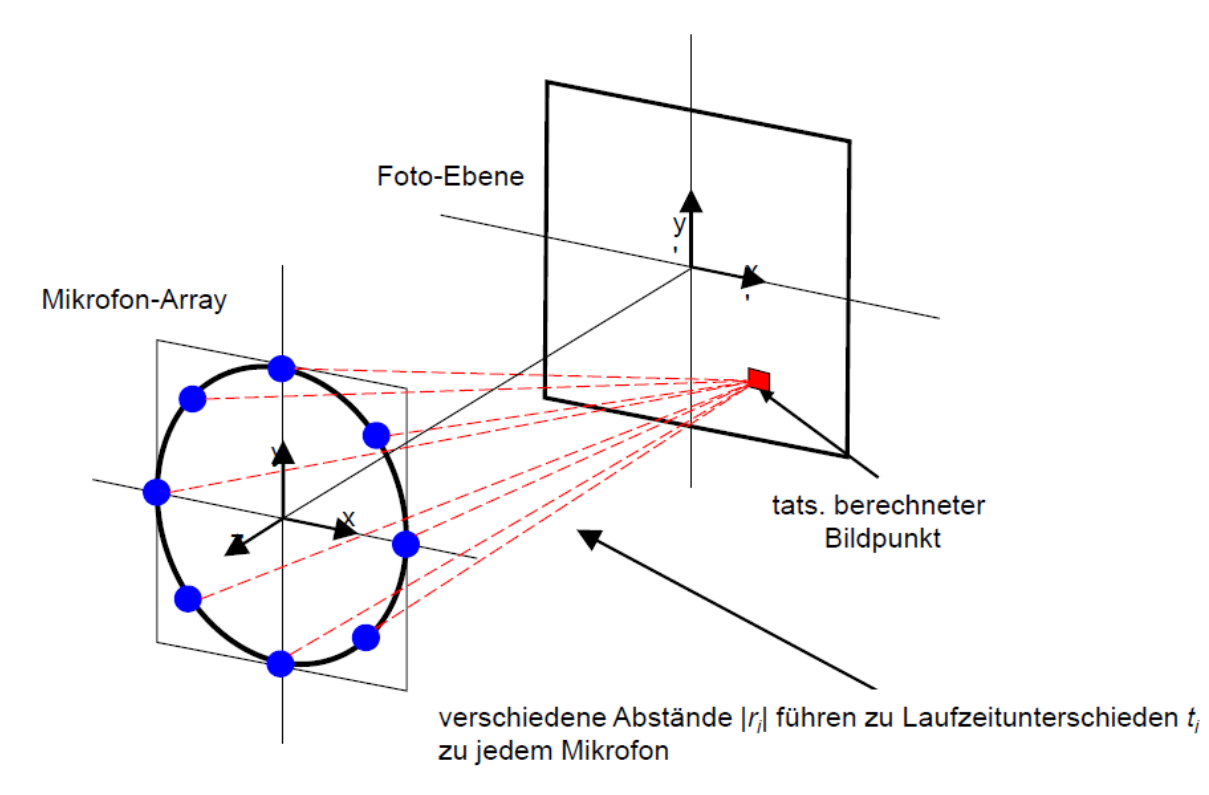

<span id="page-7-1"></span>*Abbildung 2 Lokalisierungsprinzip, verschiedene Abstände* | | *zwischen Bildpunkt und Mikrofonen (rot gestrichelten Linien) führen zu Laufzeitunterschieden des Schalls von Quelle auf der Bildebene zum Mikrofon-Array (gfai tech GmbH)*

Das bei den Mikrofonen eintreffende Signal unterscheidet sich im Idealfall nur in seinen Laufzeiten. Der zeitliche Versatz führt zu einer frequenzabhängigen Phasenverschiebung der von den einzelnen Sensoren aufgenommenen Signale. Dieser Zusammenhang bildet die Basis für das *Delay&Sum Beamforming*. Beamforming lässt sich im Zeitbereich oder im Frequenzbereich durchführen. Die Software *NoiseImage* entscheidet automatisch welche Variante gewählt wird, abhängig von den Eigenschaften des Ausgangssignals.

### 2.1.1. Delay and Sum Beamforming im Zeitbereich

<span id="page-7-0"></span>Im Folgenden wird die Signalverarbeitung im Zeitbereich schrittweise nachvollzogen. In [Abbildung 3](#page-8-0) ist das entsprechende Signalflussdiagramm zu sehen.

Es werden zwei Quellen (*Source 1* in rot und *Source 2* in blau dargestellt) in einer Ebene zum Array angenommen. Das Signal  $f(x,t)$  trifft aufgrund der unterschiedlichen Distanzen  $|r_i|$  zwischen Sensor *i* und Ort *x* mit unterschiedlichen Laufzeiten  $\tau_i$  auf das Array (Schritt 1). Schallwellen breiten sich mit Schallgeschwindigkeit  $c$  aus, sodass sich der folgende Zusammenhang ergibt.

$$
\tau_i = \frac{|r_i|}{c}
$$

Der gleiche Schalldruckverlauf  $p(t)$  wird mit unterschiedlichen Phasen aufgenommen (Schritt 2). Mit der kürzesten Laufzeit zwischen Quelle und Array  $min(\tau_i)$  lassen sich die Laufzeitdifferenzen  $\Delta_i$ ermitteln.

$$
\Delta_i = \tau_i - \min(\tau_i)
$$

Da der Abstand zur Messebene (Fokussierung) und die Schallgeschwindigkeit c bekannt sind, können für jeden Bildpunkt die Phasenverschiebungen bzw. die Laufzeitdifferenzen berechnet werden. In der [Abbildung 3](#page-8-0) liegt der Fokus auf der Quelle 1 (rot). Es wird eine Laufzeitkorrektur durchgeführt (Schritt 3). Alle Signale der einzelnen Mikrofonkanäle werden um die Laufzeitdifferenzen  $\Delta_i$  verschoben und gewichtet  $w_i$ , sodass alle Signale der Quelle 1 zeitgleich aufeinanderliegen, doch die aufgenommenen Signale der Quelle 2 (blau) in ihren Phasen verschoben bleiben. Im nächsten Verarbeitungsschritt werden die Signale aller Kanäle durch konstruktive Überlagerung aufsummiert. Die Signale die im Fokus liegen werden auf diese Weise stark verstärkt, im Gegensatz zu allen Signalen die außerhalb des Fokus liegen. Sie werden nur gering verstärkt oder durch destruktive Interferenzen abgeschwächt. Um auf den tatsächlichen Pegelwert zu kommen werden die Signale im Anschluss durch die Anzahl M der Kanäle geteilt (Schritt 4). Das Ergebnis ist das Signal der fokussierten Quelle 1 (rot) mit ihrer ursprünglichen Amplitude und eine Unterdrückung des Signals der Quelle 2 (blau).

Somit ergibt sich ein Zeitsignal

$$
f_{BF}(x,t) = \frac{1}{M} \sum_{i=1}^{M} w_i f_i(x, (t - \Delta_i))
$$

Aus dem Zeitsignal  $f_{BF}(x,t)$  kann der maximal Wert oder der Effektivwert  $\hat{p}_{\text{eff}}(x)$  berechnet werden und dann auf der akustischen Karte eingetragen werden.

$$
\hat{p}_{\text{eff}}(x) \approx \hat{p}_{\text{eff}}(x, n) = \sqrt{\frac{1}{n} \sum_{k=0}^{n-1} f_{BF}^2(x, t_k)}
$$

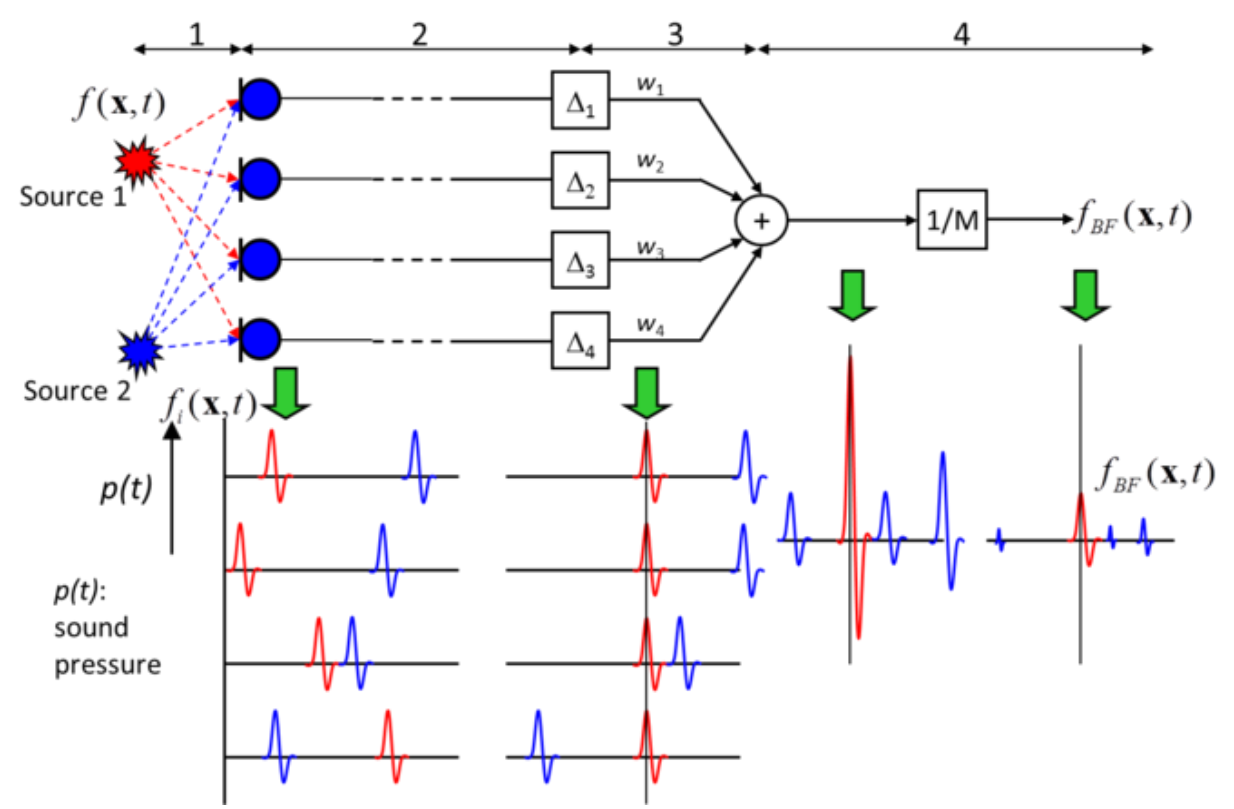

<span id="page-8-0"></span>*Abbildung 3 Signalflussdiagramm Delay&Sum Beamforming im Zeitbereich [\(www.acoustic-camera.com\)](http://www.acoustic-camera.com/)*

#### 2.1.2. Delay and Sum Beamforming im Frequenzbereich

<span id="page-9-0"></span>Im Frequenzbereich funktioniert die Signalverarbeitung ähnlich wie im Zeitbereich. Im Signalflussdiagramm [\(Abbildung 4\)](#page-10-2) werden wieder zwei Schallquellen (Source 1 in rot und Source 2 in blau) in einer Ebene vor einem Mikrophonarray angenommen.

Die Voraussetzungen sind zunächst identisch. Der Schall läuft auf unterschiedlich langen Strecken zu den Sensoren (Schritt 1). Die Entfernung ist proportional zur Laufzeit und dementsprechend zur Phasenlage der aufgenommenen Signale. Die Laufzeit kann mit Hilfe des bekannten Abstandes und der Schallgeschwindigkeit genau berechnet werden.

Durch eine Fourier-Transformation mit dem Verschiebungs-Theorem

$$
f_i(x, (t - \Delta_i)) \Longleftrightarrow F_i(x, \omega) e^{-j\theta_i}
$$

 $F = Fourier$  transformiertes Zeitsignal

 $\omega = Kreisfrequency$  $i =$  Sensoren  $x = Bildpunkt$  $\Delta = Laufzeitdifferenz$  $j = *imagin\ are* Einheit$  $\theta = Verschiebung sfaktor$  $t = Laufzeit$ 

mit

$$
\theta_i(x) = \omega \Delta_i(x) \qquad \forall \omega
$$

wird das Zeitsignal  $f_i(x,t)$  in den Frequenzraum überführt (Schritt 2).

$$
F_i(x,\omega)=\int\limits_{-\infty}^{+\infty}f_i(x,t)e^{-j\omega t}dt
$$

An diesem Punkt liegen die Spektren der jeweiligen Kanäle in Amplitude und Phase vor. Durch Multiplikation mit einem komplexen Phasenterm werden die Phasen bezüglich der entfernungsabhängigen Laufzeit korrigiert und gewichtet  $w_i$ . Dabei werden die Amplituden nicht beeinflusst. Es ist zu beachten das jede Zeitverschiebung  $\Delta_i$  zu mehreren Phasendrehungen führt.

Es resultiert die Phasenangleichung der Signale der fokussierten Quelle (rot), wo hingegen die Phasenwinkel  $\varphi_i$  der Signale der nicht fokussierten Quelle (blau) verschoben bleiben. Wie im Zeitbereich werden die komplexen Spektren aufsummiert (Schritt 3). Die Signale der fokussierten Quelle (rot) werden verstärkt und die Signale der nicht fokussierten Quelle (blau) abgeschwächt. Im Anschluss folgt wieder eine Normierung bei der durch die Anzahl M der Kanäle geteilt wird (Schritt 4).

$$
F_{BF}(x,\omega) = \frac{1}{M} \sum_{i=1}^{M} w_i F_i(x,\omega) e^{-j\theta_i}
$$

Aus dem Summenspektrum kann an dieser Stelle der Maximalwert oder der Effektivwert berechnet und in de akustische Karte eingetragen werden. Um das Schallsignal eines fokussierten Punktes zu ermitteln kann eine inverse Fourier-Transformation durchgeführt werden um das lokale Zeitsignal des Fokuspunkts zu erhalten.

$$
f_{BF}(x,t) = \frac{1}{2\pi} \int_{-\infty}^{+\infty} F_{BF}(x,\omega)e^{j\omega t} d\omega
$$

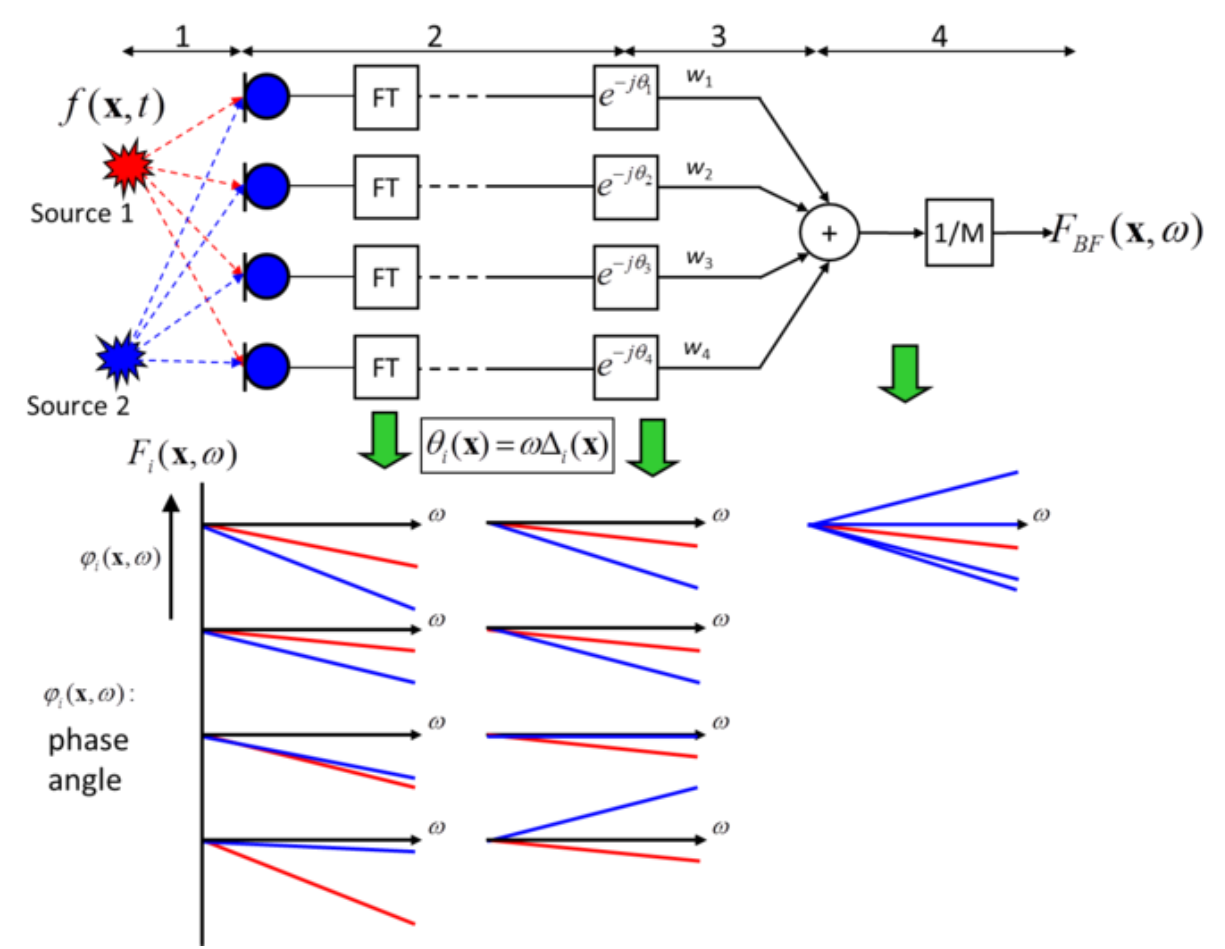

<span id="page-10-2"></span>*Abbildung 4 Signalflussdiagramm Delay&Sum Beamforming im Frequenzbereich [\(www.acoustic-camera.com\)](http://www.acoustic-camera.com/)*

### <span id="page-10-0"></span>2.2. Bildqualität

### 2.2.1. Dynamik und Auflösung

<span id="page-10-1"></span>Im vorigem Kapitel wurde beschrieben wie das System zu einem Bild gelangt. Die nächsten Abschnitte sollen die Theorie beschreiben was das System leisten muss um ein qualitativ hochwertiges Bild zu erzeugen.

Die Richtcharakteristik eines aufgenommenen Signals lässt sich besonders anschaulich in Kugelkoordinaten darstellen wie in [Abbildung 1.](#page-6-2) Doch im kartesischen Koordinatensystem [\(Abbildung](#page-11-0)  [5\)](#page-11-0) lassen sich die qualitativen Charakteristika der Kartierung besser erklären. I[n Abbildung 5](#page-11-0) sehen wir ein Maximum (Hauptkeule oder "Mainlobe") mit mehreren Nebenmaxima ("Sidelobes"). Nebenkeulen sind frequenzabhängig und immer vorhanden, allerdings liegen sie bei tiefen Frequenzen häufig außerhalb der Kartierung. In der Praxis müssen mehrere Schallquellen mit unterschiedlichen Schallstärken und aus unterschiedlichen Richtungen kommend voneinander unterschieden werden. Um das zu gewährleisten müssen die Nebenkeulen möglichst klein gehalten werden und die Hauptkeule möglichst schmal sein. Diese qualitativen Eigenschaften der akustischen Kamera werden über die Dynamik und das Auflösungsvermögen beschrieben.

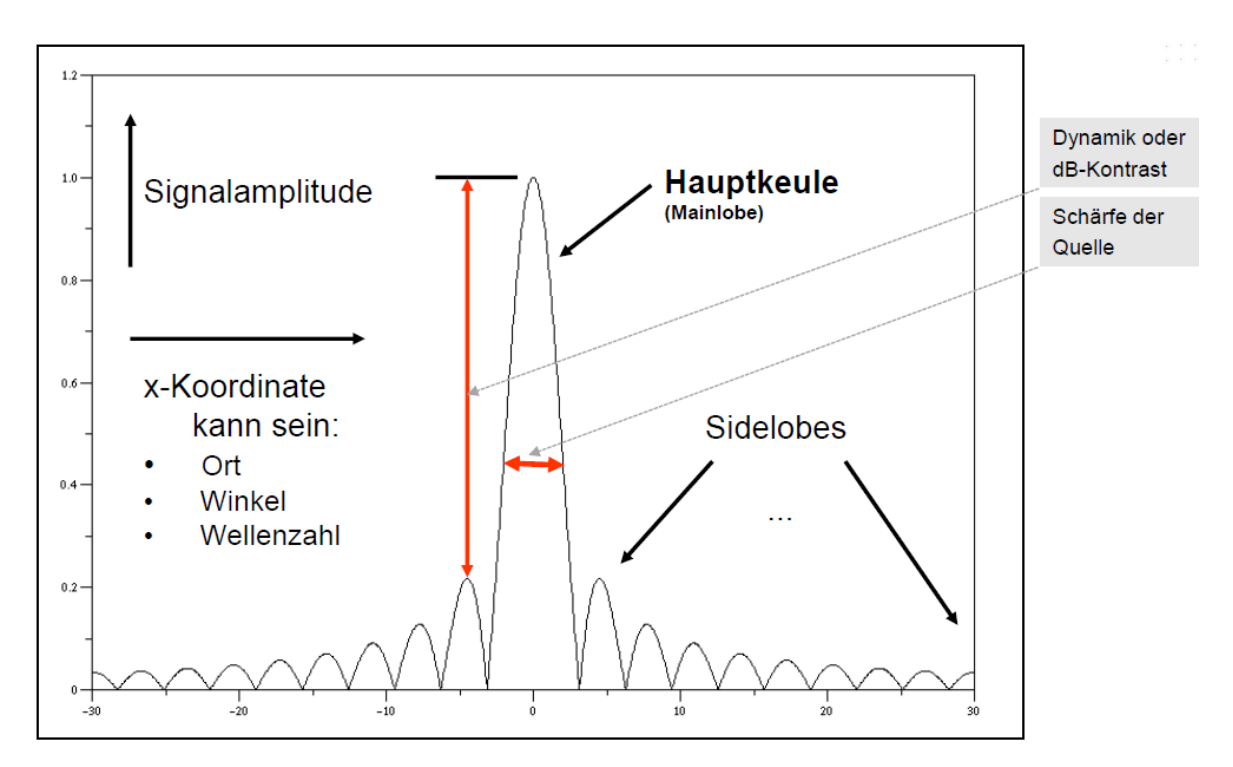

<span id="page-11-0"></span>*Abbildung 5 Richtcharakteristik (gfai tech GmbH)*

Damit schwächere Quellen nicht unter den Nebenkeulen von stärkeren Quellen verschwinden, muss der Abstand zwischen Haupt- und Nebenkeulen möglichst groß sein. Die Dynamik wird mit dem dB-Kontrast der akustischen Kamera angegeben. Der dB-Kontrast ist der Pegelabstand zwischen Hauptund erster Nebenkeule. Es ist also wünschenswert die Nebenkeulen möglichst klein zu halten. Die Dynamik ist von der Kanalanzahl und der gewählten Wichtung abhängig.

Der Abstand zwischen Hauptkeule und kleinstmöglicher Nebenkeule beträgt  $20 * \log M$  (Mit M = Anzahl der Kanäle). Die Vergrößerung des Abstandes vollzieht sich also langsam. Daraus ergibt sich, dass die Erhöhung der Kanalanzahl, bzw. der Sensoren nur bedingt sinnvoll ist um einen besseren Kontrast zu erhalten (Möser 2010, S.373).

Durch die Wahl der Wichtungsfunktion wird auch die Richtcharakteristik beeinflusst. Es sei an dieser Stelle darauf hingewiesen, dass bei einer Verkleinerung der Nebenkeulen sich die Hauptkeule zumeist verbreitert und andersherum bei der Schmälerung der Hauptkeule sich die Nebenkeulen vergrößern (Möser 2010, S.374).

Die Ortsauflösung ist der minimale Abstand zweier Quellen der mit dem Messverfahren noch dargestellt werden kann (vgl. Kern 2008, S.85). Die Auflösung ist Frequenzabhängig. Je tiefer die Frequenz, desto breiter ist die Hauptkeule und desto schlechter ist die Auflösung. Deshalb hat das Beamforming seine größte Schwäche im tieffrequenten Bereich, da die Phasenunterschiede zwischen den Mikrofonen zu klein sind. Mit wachsender Distanz zwischen Quelle und Mikrofonen verschlechtert sich die Auflösung zudem zusätzlich.

Außerdem ist die örtliche Auflösung direkt abhängig von der systemeigenen Abtastfrequenz und dem Sensorabstand. Für eine zeitliche Abtastung eines Signals gilt das Nyquist-Theorem nach dem die Abtastfrequenz mindestens doppelt so groß sein muss wie die höchste vorkommende Frequenz. Würde man sich an diese Vorgaben halten wären das Ergebnis starke Alias-Figuren. Der Alias-Effekt löst große Nebenmaxima (Graiting Lobes, [Abbildung 6\)](#page-12-1) in der Richtcharakteristik aus. Empfohlen werden

Abtastfrequenzen im Zeitbereich die

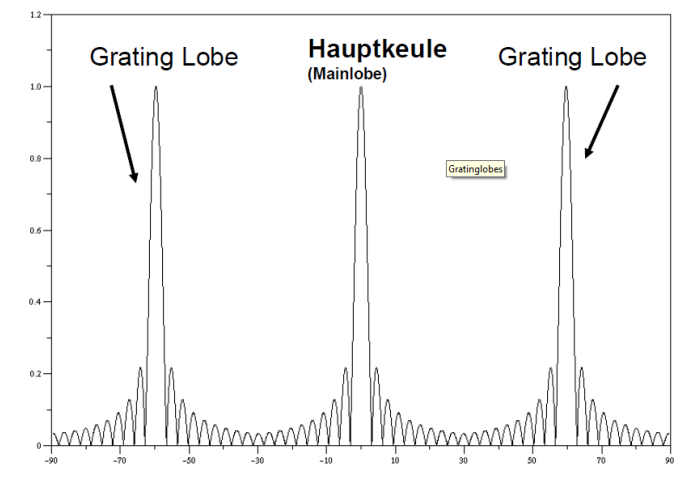

<span id="page-12-1"></span>*Abbildung 6 Graitig Lobes (gfai tech GmbH)*

dem 10-fachen der höchsten vorkommenden Frequenz entsprechen (Jaeckel 2006, 6).

Einen großen Einfluss auf Auflösung und Dynamik hat die Geometrie des Mikrophon Arrays. Arrays mit gleichen Abständen zwischen den Mikrofonen neigen zu ausgeprägten Alias-Figuren. Wenn der Sensorabstand größer als die halbe Wellenlänge der betrachteten Frequenz wird tritt örtliche Unterabtastung auf und Nebenmaxima sind die Folge. Für Arrays mit ungleichen Abständen sind die Aliasfiguren nicht so einfach vorher zu sehen. In *Characteristics of Microphone Arrays* (Schulze et al. 2004) werden verschiedene Arraygeometrien miteinander verglichen. Grundsätzlich muss man beim Finden einer optimalen Geometrie immer einen Kompromiss zwischen erreichbarer Auflösung und dem damit zusammenhängenden Nebenkeulenabstand (Dynamik) eingehen (Kern 2008, S.132).

### 2.2.2. Fern-/ Nahfeld

<span id="page-12-0"></span>Bei einer geringen Messentfernung werden bessere Auflösungen erreicht, doch kann man nicht beliebig nah an das Messobjekt herantreten. Der Raum in dem sich Schallwellen ausbreiten lässt sich in Felder aufteilen. Am wichtigsten für Beamforming sind das Fernfeld und das Nahfeld. Im Fernfeld treffen die Wellen nahezu parallel auf die Mikrofone, wo hingegen im Nahfeld der sphärische Charakter des Wellenfeldes erhalten bleibt. Das führt im Nahfeld zu Interferenzeffekten und einer Phasenverschiebung von Schallschnelle zu Schalldruck um 90°. Druck und Schnelle nehmen mit  $\frac{1}{r}$  ab. Im Fernfeld spielen Interferenzen eine untergeordnete Rolle und es gibt keine Phasenverschiebung zwischen Druck und Schnelle. Der Schalldruck nimmt weiterhin mit  $\frac{1}{r}$  ab, jedoch nimmt die Schallschnelle mit  $\frac{1}{r^2}$  ab. Der Übergang zwischen Fern-/ und Nahfeld ist fließend und kann somit nicht genau bestimmt werden, stattdessen werden folgende Definitionen getroffen.

Für das Fernfeld gilt:

$$
kr \gg 1
$$

Für das Nahfeld gilt:

mit

 $r =$  Abstand Quelle zum Messpunkt

$$
k = \frac{2\pi}{\lambda}
$$
Kreiswellenzahl k mit Wellenlänge  $\lambda$ 

Mit den meisten Aperturen wird im Fernfeld gemessen, doch Beamforming funktioniert auch im Nahfeld. Die Systeme der *gefai tech GmbH* arbeiten alle im Fernfeld mit Ausnahme des Paddles.

### 2.2.3. Fokusabhängigkeit

<span id="page-13-0"></span>Wie in Kapitel 2 beschrieben, ist das Beamforming davon abhängig, dass der Fokus, also der Abstand zwischen Kamera und Quelle bekannt ist. Was passiert wenn der falsche Fokus gewählt wird? In [Abbildung 7](#page-13-1) sehen wir die Richtcharakteristik einer Antenne für einen Fokus der einmal 25% größer und einmal um 25% kleiner als der tatsächliche Quellabstand gewählt worden ist.

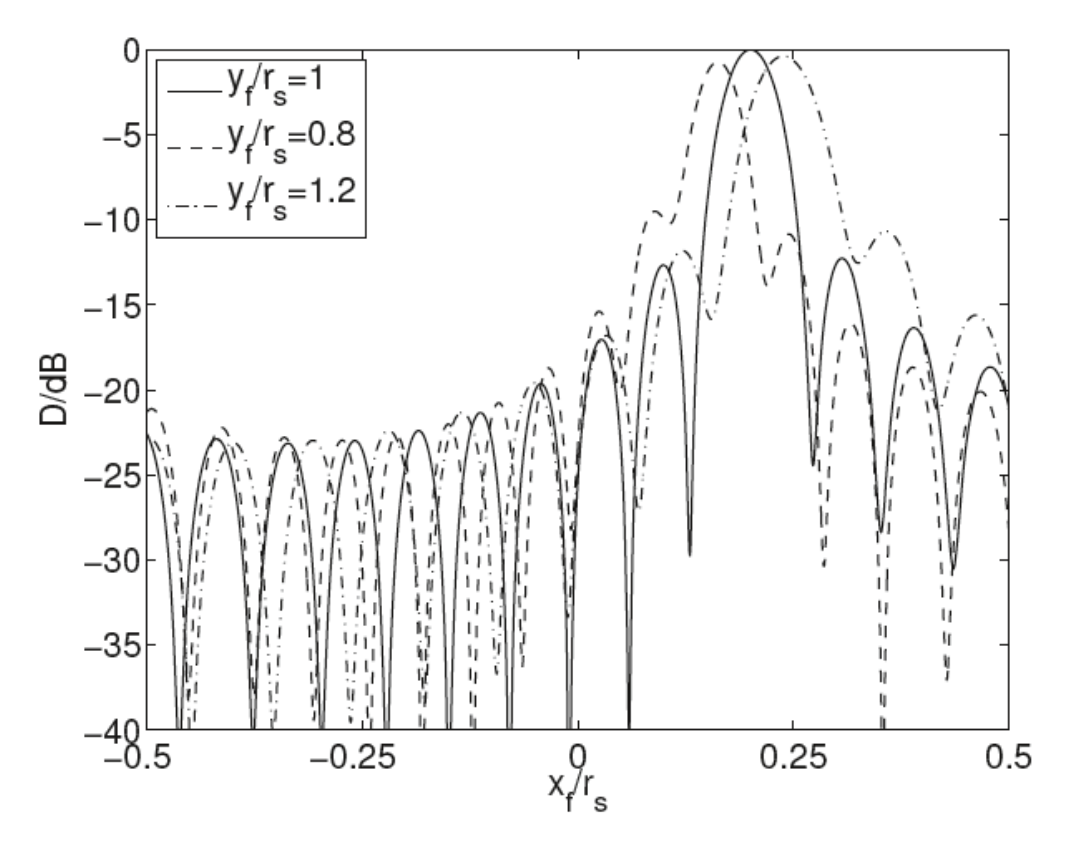

<span id="page-13-1"></span>*Abbildung 7 Fokusfehler für ein äquidistantes Linien-Array mit 15 Sensoren (Möser 2010, S.391)*

De Folge ist eine Verschiebung der Hauptkeule und eine Veränderung der Abstände zwischen den Nebenkeulen. Außerdem verringert sich der Pegel der Hauptkeule etwas und die Täler zwischen den Nebenkeulen werden ausgefüllt (Möser 2010, S.392).

Bei zu geringer angenommenen Fokusdistanz scheinen Quellen am Bildrand weiter innen und bei zu groß gewählter Fokusdistanz weiter außen zu liegen. Das liegt daran, dass die falschen Verzögerungen der Wellen vom System angenommen werden, wenn sie auf das Array treffen.

Tatsächlich spielt die Arraygeometrie eine große Rolle für die Empfindlichkeit gegenüber Fokusfehlern, besonders hinsichtlich der Pegelabweichung. Arrays in Ringform sind z.B. besonders robust gegenüber Fokusfehlern und eignen sich deshalb besonders für tiefgehende Quellstrukturen, solange sich das Messobjekt auf der Fokusebene befindet (vgl. Kern 2008, S.101).

Grundsätzlich gilt, dass Pegelabweichungen bei höheren Frequenzen größer ausfallen als bei niedrigen Frequenzen. Deshalb sollte bei mehreren Quellen an einem Messobjekt die Interessanteste oder die Hochfrequenteste fokussiert werden.

### 2.2.4. Integrationszeit

<span id="page-14-0"></span>Durch abgeschnittene Wellen bei der Integration entstehen Effektivwertfehler. Damit der Fehler möglichst gering gehalten wird sollte über mehrere Wellenzüge integriert werden. Die Integrationszeit wird also durch die tiefste zu analysierende Frequenz festgelegt. Theoretisch muss nur eine Wellenläge in das Zeitfenster passen, es sollte aber ein Vielfaches gewählt werden, damit der Effektivwertfehler vernachlässigbar wird. In der Literatur werden unterschiedliche Angaben dazu gemacht. Hersteller der akustischen Kameras empfehlen eine Integrationszeit der 20fachen Periodendauer der tiefsten vorkommenden Frequenz.

Ferner hängt der Integrationszeitraum umgekehrt proportional mit der Frequenzauflösung zusammen. Je größer das Integrationsfenster ist, desto feiner ist die Frequenzauflösung (vgl. Kern 2008, 102).

### 2.2.5. Temperaturabhängigkeit

<span id="page-14-1"></span>Messungen mit der akustischen Kamera werden allesamt im Medium Luft durchgeführt. Dessen Übertragungseigenschaften von Schall ändert sich mit der Änderung von Luftdruck, Temperatur und Feuchte. Die Abhängigkeit von Luftdruck und Luftfeuchtigkeit können vernachlässigt werden, sollten aber bei präzisen wissenschaftlichen Anwendungen immer protokolliert werden (Möser 2010, S.7).

Im Falle der akustischen Kamera wird zur Berechnungsgrundlage eine Luftfeuchtigkeit von 60% und einem Atmosphärendruck von 1 bar angenommen. Die Temperaturabhängigkeit ist im Gegensatz dazu zu berücksichtigen [\(Tabelle 1\)](#page-14-2). Im Kapitel [2.1](#page-6-1) wurde erwähnt, dass das Lokalisierungsprinzip der akustischen Kamera stark mit der Schallgeschwindigkeit zusammenhängt.

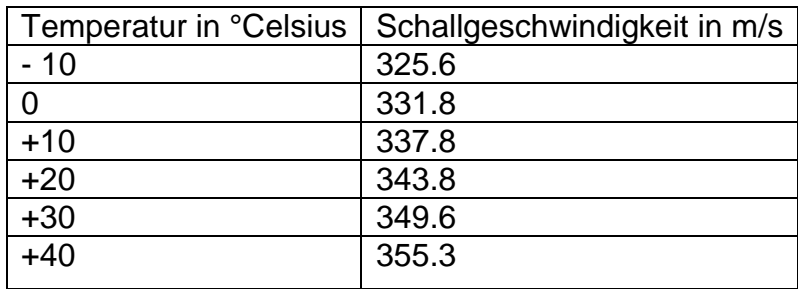

<span id="page-14-2"></span>*Tabelle 1:Temperaturabhängigkeit der Schallgeschwindigkeit (gefai tech GmbH)*

Schallgeschwindigkeit  $c$  ist abhängig von der Dichte  $\rho$  und des Kompressibilitätsmoduls  $K$  des Mediums (Hering et al. 2012, S.615).

$$
c = \sqrt{\frac{K}{\rho}}
$$

mit

$$
\rho = \frac{p}{R_i \times T}
$$

und

$$
K = \frac{c_p \times p}{c_v}
$$

Mit dem Atmosphärendruck  $p$ , der Temperatur in Celsius T, der spezifischen Gaskonstante  $R_i$ , und den spezifischen Wärmekapazitäten bei konstantem Druck  $c_n$  bzw. konstantem Volumen  $c_n$  ergibt sich folgender Zusammenhang für Ideale Gase.

$$
c_{Gas} = \sqrt{\frac{c_p \times R_i \times T}{c_v}}
$$

Mit den entsprechenden Werten für Luft kann die direkte Temperaturabhängigkeit von der Schallgeschwindigkeit dargestellt werden mit

$$
c_L = 331.5 \frac{m}{s} \sqrt{1 + \frac{\vartheta}{273.15^{\circ}C}}
$$

mit der Umgebungstemperatur  $\vartheta$  (Hering et al. 2012, S.616).

### 2.2.6. Fehlerquellen

<span id="page-15-0"></span>"Die korrekte Interpretation von berechneten Schalldruckkartierungen erfordert trotz aller rechentechnischer Algorithmik zusätzliches Wissen über die abstrahlende Quelle und den Algorithmus selbst." (Kern 2008, S.99)

Es gibt eine ganze Reihe an Fehlern die bei der Analyse gemacht werden können. Es ist selbstverständlich, dass sich jeder Anwender über die gängigen Fehlerquellen und akustischen Phänomene informiert. Einige wurden schon angesprochen, doch alle Fehlerquellen in dieser Arbeit zu behandeln würden den Rahmen sprengen deshalb folgt nur eine Liste gängiger Analysefehler:

- Fehlerhafte Modellannahme
- Akustische Phänomene
	- o Reflektion
	- o Beugung an Hindernissen
	- o Beugung durch Abschattung
	- o Signalkorrelation/ Überlagerung
	- o Korrelierung und Verschmelzung von Wellen
	- o Anti-Korrelation
	- o Raumresonanzen
	- o Nicht-stationäre Signale
- keine vergleichbaren Daten wegen unterschiedlicher zeitlicher Abstände
- falsche Integrationszeit
- falscher Fokus
- falsche Temperatur
- Emissionen außerhalb der Bildfläche oder Dipol-ähnliche Emissionen
- Elektrische Störungen (AC easy)

Empfohlene Literatur dazu ist die *DGFA-Empfehlung 101* "Akustische Wellen und Felder" in der alle Größen die akustische Felder und Wellen beeinflussen erläutert werden. In den *Akustische Kamera Schulungsunterlagen* der *gefai tech GmbH* ist eine Sammlung von Beispielen von Analysefehlern die von akustischen Phänomenen verursacht werden.

### 3. Speichern

### <span id="page-16-1"></span><span id="page-16-0"></span>3.1. Messdaten abspeichern

Auf dem Computer auf dem NoiseImage liegt existiert ein öffentlicher Ordner. In dem öffentlichen Ordner sollen alle Messdaten übersichtlich gespeichert werden um den Benutzern, die darauf zugreifen es zu ermöglichen Daten schnell wiederzufinden. Durch die vorgegebene Struktur von NoiseImage gibt es bereits eine tiefe Ordnerstruktur. Um nicht weitere unnötige Ordnerebenen hinzuzufügen wird die Struktur möglichst flach gehalten. Jeder Messtag bekommt seinen eigenen Ordner. Benannt nach:

### *Datum Ort Messobjekt*

Dabei soll das Datum mit dem Jahr beginnend ohne Sonderzeichen notiert werden. In unserem Beispiel sind wir am 15.7.2016 im Windpark Neuengamme und haben die Anlagen Ben und Ronja aufgenommen. Also lautet der Ordnername folgendermaßen:

### *160715 WP-Neuengamme Ronja Ben*

Die Ordner sind also lediglich nach Datum sortiert. Sollte man nicht genau wissen, an welchem Tag eine Messung stattgefunden hat oder wenn über einen längeren Zeitraum verteilt mehrere Messungen gemacht wurden, so kann man die Suchfunktion nutzen um z.B. nach allen Messungen zu suchen die im WP-Neuengamme gemacht worden sind. Es muss darauf geachtet werden wie vorherige Sessions benannt worden sind um ähnliche Namen zu generieren. Es soll somit nicht zuerst WP-Neuengamme und dann Windpark Neuengamme bei der nächsten Messung angelegt werden.

In den Ordnern werden die Messungen von dem jeweiligen Messtag hochgeladen.

Bei der Aufnahme werden den Messungen automatisch Nummern zugeordnet. Wenn im Laufe der Auswertung bestimmte Messungen benannt werden muss die Nummer beibehalten werden. Ein Name kann dahinter eingefügt werden. So wird sicher gestellt das die Messung im Protokoll wieder zuzuordnen ist und bei Umbenennungen keine Fehler entstehen. Eine weitere Unterteilung der Messungen in Messpositionen wird erst im Projektmanager vorgenommen. In unserem Beispiel wurden die Messdaten mit den Nummern *1\_023, 1\_024, ….* bis *,1\_033* hochgeladen.

Das Protokoll wird mit den Messrohdaten im Messtagordner abgespeichert. Mit dem Namen:

*Datum "Protokoll"*

In unserem Beispiel also:

*160715 Protokoll*

### <span id="page-17-0"></span>3.2. Bilder exportieren

Wenn eine akustische Karte exportiert wird gibt es ein paar Dinge zu beachten, damit so viele Informationen wie möglich abgespeichert werden. In *NoiseImage* hat jedes Plugin am unteren Rand eine Statusleiste in dem die wichtigsten Informationen zum Status des Bildausschnittes zu sehen sind (mehr dazu in Kapite[l 6\)](#page-27-0). Deshalb ist es erstrebenswert die Exporte so durchzuführen das die gesamte Statusleiste auf dem Export zu sehen ist. In [Abbildung 8](#page-17-1) soll die akustische Karte unten rechts exportiert werden. In dieser Ansicht ist die Statusleiste abgeschnitten. Um die vollständige Statusleiste zu sehen, muss das entsprechende Fenster maximiert werden [\(Abbildung 9\)](#page-18-1).

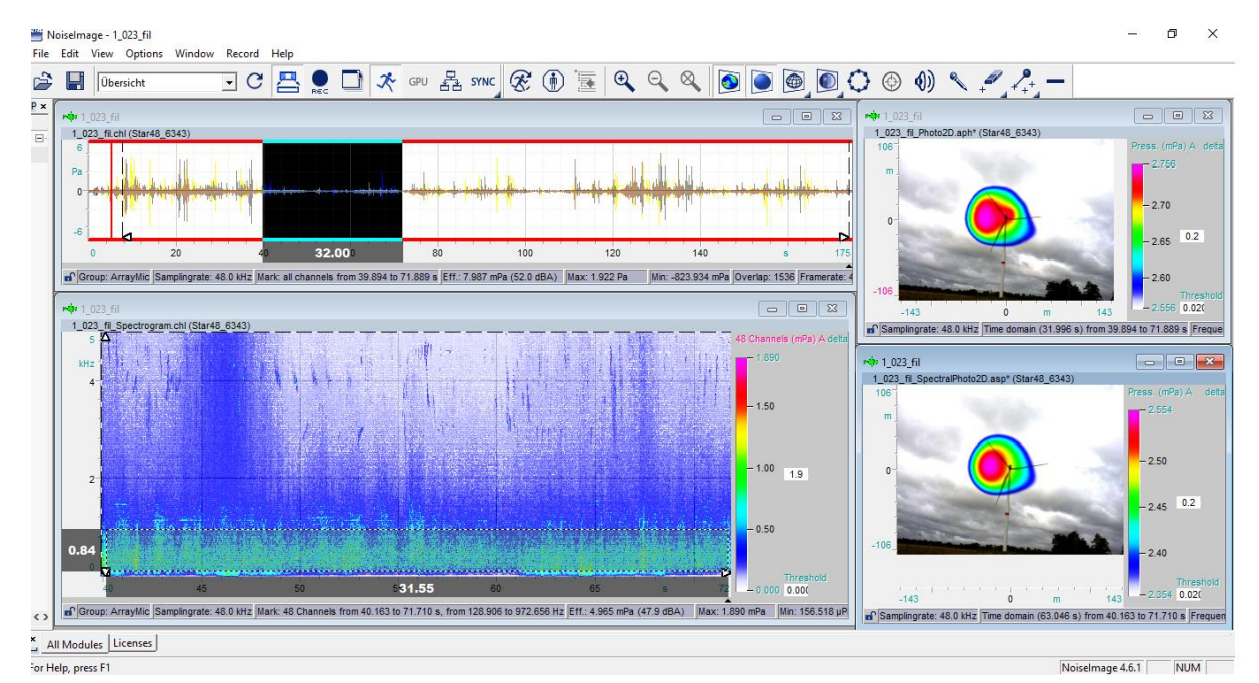

<span id="page-17-1"></span>*Abbildung 8 Layout "Übersicht" mit Kanaldaten, Spektrogramm, und dazugeörigen akustischen Karten. Die Statusleisten an den unteren Rändern der einzelnen Plugins sind alle in dieser Ansicht abgeschnitten.*

Im Kontextmenü kann *export as …* ausgewählt werden. Es gibt mehrere Formate zur Auswahl:

- AVI files (\*.avi) für Videos
- Text file (\*.txt)
- Jpeg file (\*.jpg)
- $\bullet$  Bitmap file (\*.bmp)
- portable network graphic file (\*.png)

PNGs verlieren keine Qualität bei der Speicherung, weil die Größe der Datei nicht begrenzt ist und eignen sich für diesen Zweck besonderes. Wenn die Qualität für de JPGs hoch eingestellt wird ist mit dem bloßen Auge kaum ein Unterschied zu merken. Wenn die Größe eines Dokuments nicht zu groß werden soll empfehlen sich PDFs. Die Graphiken sollten direkt im Messdatenordner abgespeichert werden. Es wird automatisch ein Name vorgeschlagen mit Messdatennummer und Plugin. Die Messdatennummer sollte zur Übersicht beibehalten werden. Dem kann eine individueller Name hinzugefügt werden:

### *Messdatennummer Bezeichnung*

In unserem Beispiel also:

*1\_023\_fil tiefe Frequenz*

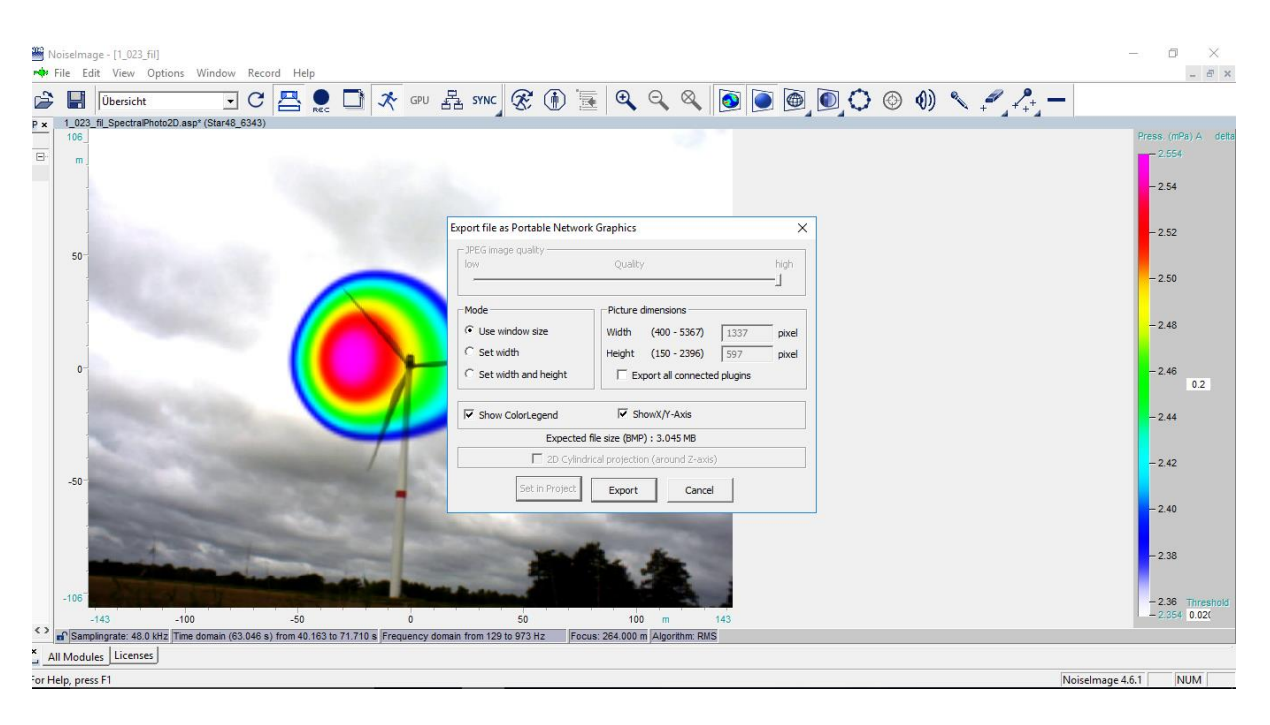

*Abbildung 9 Maximiertes Photo2D-Plugin mit Popupfenster im Exportvorgang. Die Statusleiste am unteren Rand ist vollständig zu sehen.*

<span id="page-18-1"></span>Es erscheint ein Popupfenster in dem verschiedene Einstellungen vorgenommen werden können [\(Abbildung 9\)](#page-18-1). Es kann für JPGs die Qualität eingestellt werden. Es sollte der Modus *Use window size*  ausgewählt sein, damit das maximiete Plugin gespeichert wird. Außerdem gibt es die Möglichkeit alle mit dem ausgewählten Plugin verbundenen Plugins in einer Graphik abzuspeichern. In [Abbildung 10](#page-18-0) ist diese Option zu sehen.

<span id="page-18-0"></span>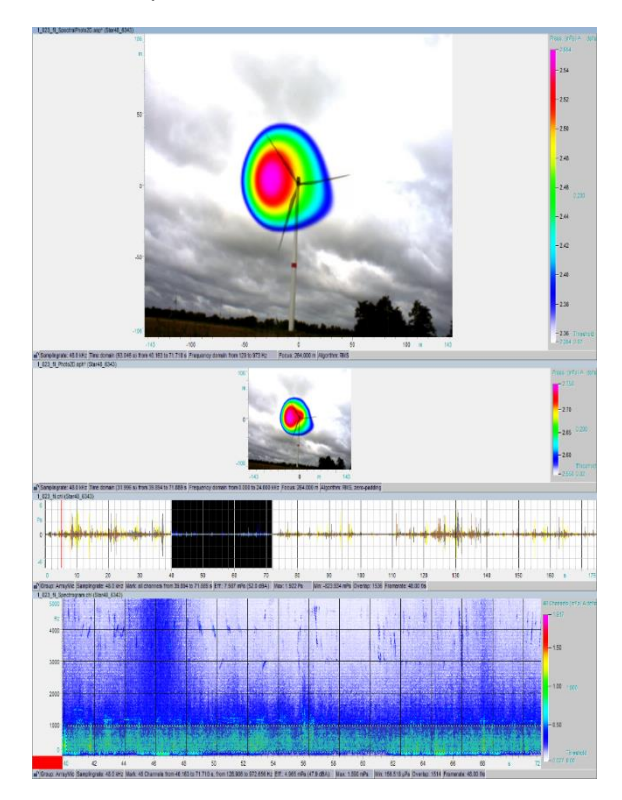

*Abbildung 10 Exportierte akustische Karte mit allen zusammenhängenden Plugins und sichtbaren Statusleisten*

## 4. Protokoll

<span id="page-19-0"></span>Wie in den vorigen Kapiteln schon erläutert, wird Schall stark von den äußeren Umständen beeinflusst. Deshalb müssen viele nicht-akustische Daten, die die Umgebung und die Verhältnisse beschreiben, dokumentiert werden. Das Protokoll hat die Aufgabe alle relevanten nicht-akustischen Umweltparameter aufzunehmen und sie einfach und übersichtlich festzuhalten Es soll jedem Auswerter ermöglichen die Daten korrekt auszuwerten, auch wenn er nicht persönlich an der Messung teilgenommen hat. Außerdem sollen Auswertungen nachvollziehbar und reproduzierbar sein.

Das Ergebnis ist ein Excel-Dokument mit drei Arbeitsmappen. Es wurde Excel gewählt, damit das Protokoll flexibel und anpassungsfähig ist. Die akustischen Kameras werden für so unterschiedliche Anwendungen genutzt, dass es kaum möglich ist ein einheitliches Protokoll zu entwickeln. Das erarbeitete Protokoll ist für Anwendungen im Außenbereich angedacht, kann aber auch für andere Anwendungen funktionieren. Im Anhang befindet sich die Protokollvorlage und das Protokoll aus dem Beispiel für die Messungen am 15.07.2016 im Windpark Neuengamme. Dabei erhebt das Protokoll für den 15.07.2016 keinen Anspruch auf Vollständigkeit, da es im Nachhinein und ohne bestimmte Schlüsselinformationen wie Betriebsdaten der Windkraftanlagen oder Ähnliches erstellt worden ist.

Welche Daten im Hauptmessprotokoll bedacht werden, orientiert sich an der DIN EN 61400-11 (Windenergieanlagen—Teil 11: Schallmessverfahren) Ausgabe 09/13. Sie können aber auf andere Anwendungen übertragen werden. Im Kapitel [4.2](#page-21-0) wird besprochen, welche Daten Anwendungsspezifisch noch protokoliert werden könnten. Grundsätzlich sollte immer die entsprechende DIN-Norm herangezogen werden.

### <span id="page-19-1"></span>4.1. Hauptmessprotokoll

Die erste Arbeitsmappe ist das Hauptmessprotokoll. Hier werden alle wichtigen nicht akustischen Daten des Messtages festgehalten. Es kann ausgedruckt und vor Ort per Hand ausgefüllt werden, sollte aber in die digitale Form übertragen werden, damit es für alle Anwender verfügbar ist. Mit allen nicht akustischen Daten des Messtages sind alle Daten gemeint die nicht oder nur umständlich nachträglich ermittelt werden können aber für eine gründliche Analyse unbedingt nötig sind.

In Abb. 11 ist ein Ausschnitt des Hauptmessprotokolls unseres Beispiels vom Messtag am 15.07.2016 zu sehen. Das vollständige Protokoll befindet sich im Anhang. In den beiden oberen Zeilen sind die allgemeinen Daten eingetragen. Hierbei ist zu beachten, was mit Session gemeint ist. Jeder Messtag ist eine Session. Jede Messposition ist ein Projekt. Im Kapitel zum Projektmanager wird deutlich, warum diese Unterscheidung wichtig ist. Die Bezeichnung der Session sollte mit der Bezeichnung des späteren Messtagsordners übereinstimmen.

Im Kommentarfeld ist Platz um alle allgemeinen Bedingungen festzuhalten, die für die Auswertung wichtig sind:

- Klimatische Bedingungen
- Allgemeine Auffälligkeiten zur Geräuschumgebung bzw. Störgeräusche
- **•** Besonderheiten zum Messaufbau
- Regelung der Verstärkung
- etc.

Als nächstes ist im Protokoll Platz für drei Messpositionen. Sollte es mehr Messpositionen an einem Messtag geben werden diese auf einem weiteren Blatt eingetragen. Jede Neuausrichtung der akustischen Kamera ist eine neue Messposition. In [Abbildung 11](#page-20-0) sind die ersten Positionen Ronja1, Ben1 und Ben2 eingetragen. Es hat sich bewährt die Positionen nach den Messobjekten zu benennen um bei mehreren Messobjekten in der Auswertung übersichtlicher arbeiten zu können. In unserem Beispiel fällt sofort auf, dass die Daten unvollständig sind. Zum Zeitpunkt der Messung bestand dieses Protokoll noch nicht. Die Daten wurden nachträglich eingefügt. Damit diese Unvollständigkeiten vermieden werden, sollte das Protokoll vor Ort ausgefüllt und als Referenz genutzt werden. Temperatur und Luftdruck müssen bei vielen Messungen in einer Position eventuell wiederholt werden.

Für jede Position werden folgende Daten aufgenommen:

- Temperatur
- Luftdruck
- Winkel und geographische Position (GPS) der Kamera
- Winkel und geographische Position (GPS) des Messobjekts
- Fokus
- Entfernung zum Messobjektfuß (bei sehr großen Messobjekten)
- Foto vom Messaufbau

Zuletzt wird zu jeder Aufnahme folgendes notiert:

- Zeitpunkt jeder Messung/Uhrzeit
- Messnummer die von NoiseImage zugeordnet wird
- Auffälligkeiten zur Geräuschumgebung und/oder Besonderheiten der jeweiligen Messung

Die Messnummer wird von NoiseImage bei der Aufnahme vergeben und kann dort abgelesen werden. Die Position wird mit einem Dropdownmenü ausgewählt.

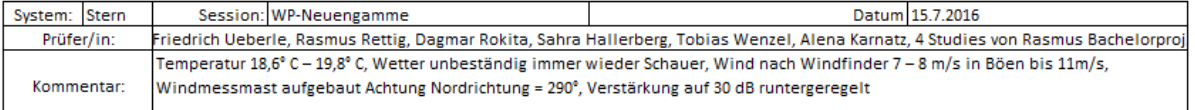

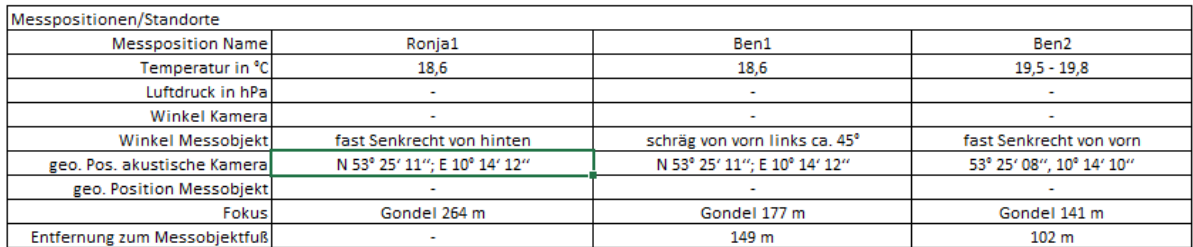

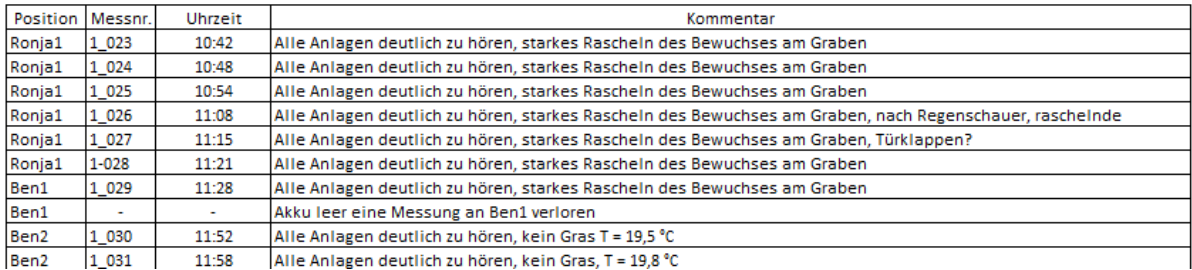

<span id="page-20-0"></span>*Abbildung 11 Hauptmessprotokoll Ausschnitt vom Messtag am 15.07.2016 im Windpark Neuengamm, mit den Messpositionen Ronja1, Ben1, Ben2*

Die Fotos, die den Messaufbau dokumentieren, werden auf einer extra Seite hochgeladen. Da das Hochladen von Graphiken oder Fotos in Excel kein Selbstläufer ist, wird der Vorgang an dieser Stelle kurz vorgestellt.

Rechts neben jedem Protokollblatt gibt es für die drei Messpositionen jeweils ein Textfeld um die Fotos zu platzieren [\(Abbildung 12\)](#page-21-1). Dazu mit Rechtsklick das Kontextmenü öffnen:

*Form formatieren→Formoptionen→Füllung→Bild-/ oder Textfüllung→Bild einfügen aus Datei*

Dann muss das Bild noch eingepasst werden mit:

*Bildtools Format→Größe→Zuschneiden→Einpassen*

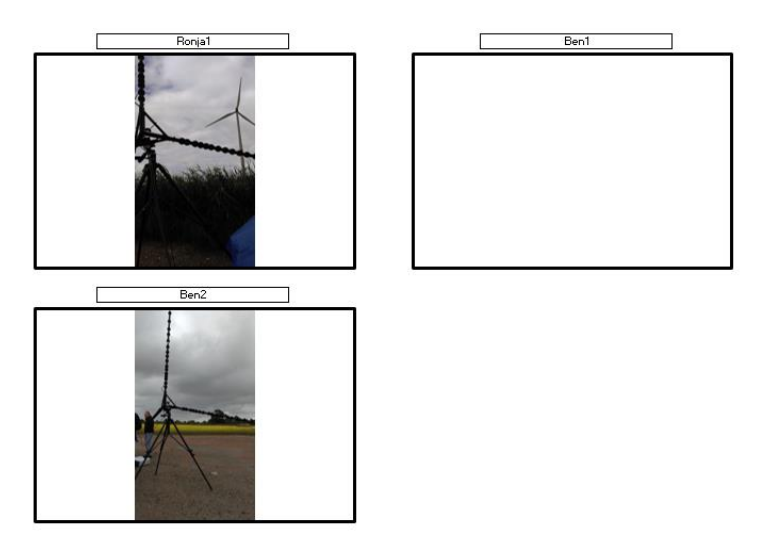

<span id="page-21-1"></span>*Abbildung 12 Ausschnitt aus dem Hauptmessprotokoll* 

Vorgesehen sind Fotos in Querformat, doch vom 15.07.2016 standen nur diese beiden Bilder zur Verfügung [\(Abbildung 12\)](#page-21-1). Sie sind schlechte Beispiele, da sie nicht den gesamten Messaufbau zeigen. So ist zum Beispiel nur im Bild zur Position Ronja1 auch das Messobjekt (Windkraftanlage Ronja) zu sehen.

## <span id="page-21-0"></span>4.2. Allgemeines Protokoll

Im Hauptmessprotokoll werden alle nicht-akustischen Größen aufgenommen, die unabhängig von der Fragestellung immer aufgenommen werden müssen. Doch es gibt noch eine Reihe an Informationen die fragestellungsspezifisch sind. Für diese Daten ist das allgemeine Protokoll gedacht.

In der Vorlage ist lediglich ein Textfeld angelegt in dem der Zweck der Messung beschrieben werden soll. Ansonsten ist dieses Arbeitsblatt für alle Daten frei gehalten die für eine Analyse der Aufnahmen wichtig sein könnten. Dabei sei betont, dass dieses Dokument sowohl für Nutzer gedacht ist die eine Analyse durchführen wollen, als auch jene die eine Analyse nachvollziehen wollen.

Akustische Aufnahmen sind immer stark abhängig von Raumeigenschaften (vgl. Möser 2010, S.7). Deshalb sollte im allgemeinem Protokoll die Umgebung beschrieben werden, idealerweise nach entsprechenden Normen.

[Tabelle 1](#page-14-2) ist eine Beschreibung der Umgebung des Windparks Neuengamme. Anhand dieser Beschreibung bekommt jeder Nutzer eine Idee der Umgebung und kann anhand der Informationen Entscheidungen hinsichtlich der Analyse treffen.

<span id="page-22-1"></span>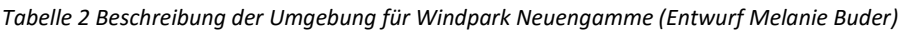

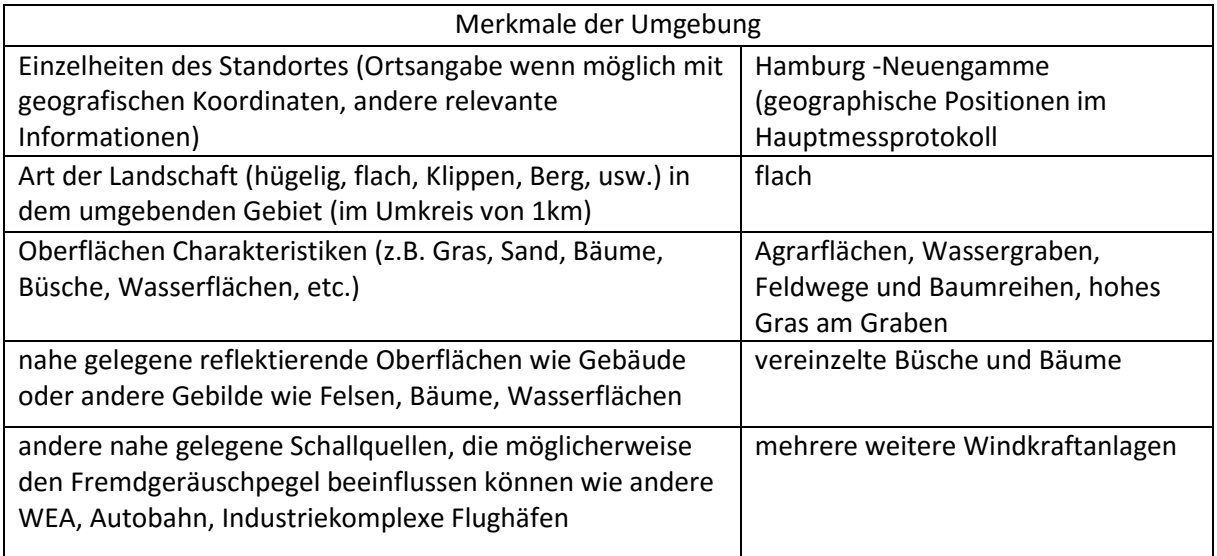

Eine weitere Möglichkeit ist die Angabe der Bodenrauigkeit nach CORINE-Klassen (BImSchG, 2014, 869 f) wie es nach den DIN EN 61400-11 vorgegeben ist.

Das Schallfeld in Innenräumen wird durch Materialien, Ausmaße und Inhalt beeinflusst, welche vor allem Reflexion und Absorption ändern. Eine detaillierte Beschreibung ist auch hier dementsprechend von Nöten.

Dichte des Mediums, Luftfeuchtigkeit und Luftabsorption beeinflussen auch die Schallgeschwindigkeit, können aber, wenn die entsprechende DIN-Norm eingehalten werden, bei den meisten Anwendungen vernachlässigt werden. Nach DIN EN 61400-11 z.B. können Luftabsorption und Luftfeuchtigkeit durch einen korrekten Messaufbau vernachlässigt werden. Ansonsten ist im allgemeinen Protokoll Platz um solche zusätzlichen Parameter einzutragen.

Im Falle unseres Beispiels wurden zusätzlich noch die Daten für Windrichtung und /-geschwindigkeit, sowie für die Turbolenzintensivität aufgenommen. Zur Ermittlung der Windverhältnisse wurde am 15.07.2016 ein Windmast aufgebaut. Die Daten dazu standen nicht zur Verfügung um sie im Protokoll einzutragen.

### <span id="page-22-0"></span>4.3. Auswertungsprotokoll

Wenn eine Auswertung von Messdaten der akustischen Kamera erstellt werden soll, müssen die Bilder der akustischen Karten nachvollziehbar oder reproduzierbar sein. Das Auswertungsprotokoll soll sicherstellen, dass alle wichtigen Schritte dokumentiert werden, die in einer Auswertung durchgeführt worden sind. Zur Selbstkontrolle werden hier auch jene entscheidenden Einstellungen aufgenommen, die man auf dem Export aus NoiseImage ablesen können sollte. Wie die Bilder richtig gespeichert werden, damit so viele Informationen wie möglich auf ihnen zu finden sind, wurde in Kapitel [3.2.](#page-17-0) bereits erläutert. Was nicht in der Statusleiste der Plugins zu sehen ist, sind die verwendeten Filter und die eingetragene Temperatur. Aufgrund der Größe der Bilder und aus ästhetischen Gründen kann es außerdem der Fall sein, dass Bilder nicht mit dem gesamten Fenster abgebildet werden sollen. Beispielsweise in einer Veröffentlichung einer wissenschaftlichen Arbeit oder für die Vorstellung einer Analyse in einem Vortrag. Um die Informationen nicht zu verlieren und für eine Selbstüberprüfung ist es sinnvoll am Ende einer vollständigen Analyse das Auswertungsprotokoll auszufüllen. In [Abbildung](#page-23-0)  [13](#page-23-0) ist ein Ausschnitt des Auswertungsprotokolls zu sehen. Das vollständige Auswertungsprotokoll im Anhang ist auch nur mit Beispielen gefüllt, da noch keine vollständige Analyse zu dem Messtag durchgeführt worden ist. Nach Spalten sortiert werden folgende Informationen festgehalten:

- Spalte A Die erste Spalte wird automatisch mit der Position und Messnummer aus dem Hauptmessprotokoll ausgefüllt. Sollte es mehr als ein Bild pro Datensatz geben werden weitere Zeilen eingefügt und die erste Spalte bleibt unbeschriftet.
- Spalte B Name der Bilddatei
- Spalte C Name des Auswerters
- Spalte D Datum der Auswertung
- Spalte E Per Dropdownmenü wird das Plugin aus dem das Bild bzw. Foto stammt ausgewählt. Zur Auswahl stehen ChannelView, Spectrum und Spectrogram.
- Spalte F Die verwendeten Filter werden mit Abkürzungen eingetragen:

A-Weighting = A, B-Weighting = B, C-Weighting = C,

Butterworth: Highpass = HP "Cutoff frequenzy" (Hz)

Lowpass = LP "Cutoff frequenzy" (Hz)

Bandpass = BP "Frequenzy range" (Hz)

Bandstop = BS "Frequenzy range" (Hz)

- Spalte G gewählter Zeitabschnitt
- Spalte H gewählter Frequenzabschnitt
- Spalte I Fokus
- Spalte J Temperatur
- Spalte K Die gewählten Algorithmen werden mit Abkürzungen eingetragen: RMS oder Max peak, Zero-Padding = ZP, Delete autokorrelation = DA
- Spalte L Kommentar

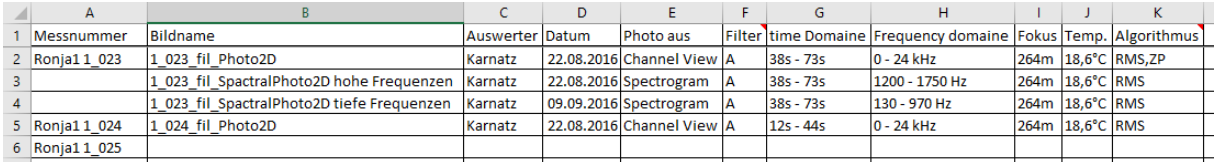

<span id="page-23-0"></span>*Abbildung 13 Ausschnitt aus Auswertungsprotokoll*

Weitere Einstellungen oder benutzte *Tools* wie z.B. die E*rase-*Funtion können zugefügt werden.

### 5. Projektmanager

<span id="page-24-0"></span>Wenn die Daten abgespeichert sind ist der nächste Schritt alle Daten im Projektmanager hochzuladen. Mit dem Projektmanager in NoiseImage sollen die verschiedenen Projekte im Überblick behalten werden und dem Auswerter die Möglichkeit geben übersichtlich die verschiedenen Messungen auszuwerten. Mit dem so genannten *batch run* ist es möglich auch Filter oder Analysen für mehrere Datensätze gleichzeitig durchzuführen. In diesem Kapitel wird schrittweise gezeigt, wie die Daten im Projektmanager sinnvoll angelegt werden.

Der Projektmanager ist in fünf Ebenen aufgebaut.

Session

Projekte

Akustische Daten

Auswertungen/Analysen

Exporte

Es hat sich gezeigt, dass es sinnvoll ist für jeden Messtag eine Session anzulegen, da die Messdaten eines Tages die größte Wahrscheinlichkeit haben vergleichbar zu sein. In den vorherigen Kapiteln wurde schon erwähnt, dass Schall gegenüber Umwelteinflüssen sehr empfindlich ist. Besonders bei Aufnahmen im Freien kommt dieses Problem zum tragen, weil sich die Klimaverhältnisse oder Störgeräusche nicht reproduzieren lassen. Das heißt nicht, dass Datensätze von zwei Tagen nicht vergleichbar sind, aber der Auswerter sollte diese Tatsache immer berücksichtigen.

Mit Rechtsklick im Projektmanager wird das Kontextmenü geöffnet und mit der Auswahl *New Session* kann eine neue Session angelegt werden.

Um möglichst viel Kontinuität im Auswertungsprozess zu haben, werden die Sessions mit dem gleichen Namen wie der Messtagordner angelegt. In unserem Fall heißt die Session also:

### *160715 WP-Neuengamme Ronja Ben*

Dann wird zu jeder Positionierung der akustischen Kamera ein Projekt angelegt. Mit Rechtsklick auf die Session wird das Kontextmenü der Session geöffnet. Mit der Auswahl von *New Projekt* wird ein neues Projekt angelegt. Die Bezeichnungen für die Projekte sollten mit den Positionsbezeichnungen im Hauptmessprotokoll übereinstimmen. In unserem Beispiel haben wir vier Messpositionen die als Projekte angelegt werden mit den Namen:

*Ronja1*

*Ben1*

*Ben2*

*Kleine Anlage*

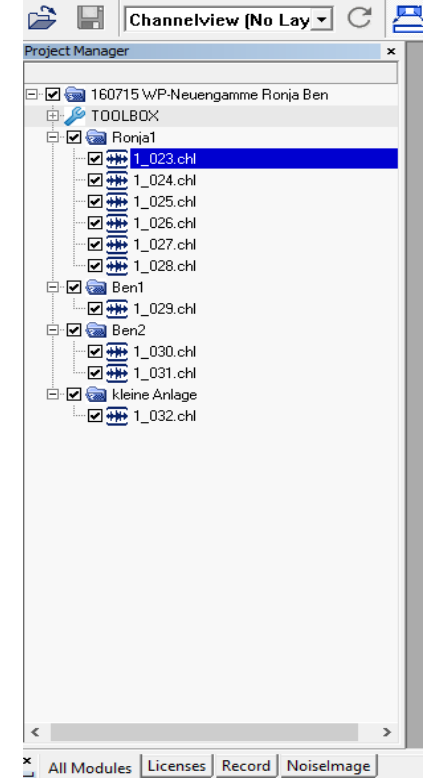

<span id="page-24-1"></span>*Abbildung 14 Projektmanager mit angelegter Session und angelegten Projekten mit hochgeladenen* 

Eigentlich wurde noch eine fünfte Position Ronja2 gemessen. Die Daten mit der Nummer 1\_033 sind jedoch aus unbekannten Ursache nicht richtig aufgezeichnet worden. Unter anderem aus diesem Grund sollten immer mehrere Messungen in einer Messposition aufgenommen werden.

Wenn die Projekte angelegt sind können mit Hilfe des Protokolls die einzelnen Messdaten in den Projektmanager geladen werden. Mit Rechtsklick auf ein Projekt wird das entsprechende Kontextmenü geöffnet. Mit der Auswahl von *Load Measurements from File* können die jeweiligen Kanaldaten aus dem Messtagsordner hochgeladen werden.

Wenn die Aufnahmen zweier verschiedener Messtage verglichen werden sollen, können mit der Auswahl von *open Projekt* im Kontextmenü der Session Projekte aus anderen Sessions geöffnet werden.

Die einzelnen Positionierungen in einzelne Projekte im Projektmanager aufzuteilen hat den Vorteil, dass jedes Projekt, also sämtliche Datensätze einer Positionierung der akustischen Kamera, gebündelt bearbeitet werden kann. In [Abbildung 14](#page-24-1) ist der aktuelle Stand im Projektmanager mit angelegter Session, angelegten Projekten und hochgeladenen Messungen zu sehen. Durch die Häkchen in den Kästen können einzelne Projekte bzw. Messungen ausgewählt werden, um sie gebündelt oder einzeln zu bearbeiten.

Im Projektmanager können Filter für die einzelnen Projekte gesetzt werden, sodass der Auswerter nicht für alle Kanaldaten einzeln die Filter setzen muss. Diese Funktion funktioniert nicht für den Butterworth-Filter, weshalb dieserimmer einzeln durchgeführt werden muss. Im Rahmen dieser Arbeit wurde die Ursache dafür nicht herausgefunden.

Vor jeder Auswertung wird eine A-Bewertung durchgeführt. Dabei werden die Schalldruckpegel frequenzabhängig mit einem Faktor belegt, um sie der Empfindung des menschlichen Gehörs anzupassen. Mit Hilfe des Projektmanagers können alle akustischen Aufnahmen gleichzeitig mit diesem Filter bearbeitet werden. Mit Rechtsklick auf ein Projekt öffnet sich das Kontextmenü in dem Filter für die einzelnen Projekte gesetzt werden können. Wenn die A-Bewertung ausgewählt wird, erscheint vor dem Projekt ein "A" wie in [Abbildung](#page-26-0) zu sehen. Wenn nun alle Messreihen ausgewählt sind kann der gesetzte Filter durchgeführt werden. Es taucht ein Fenster auf *Select Filter Actions*. Hier kann ausgewählt werden, ob die ungefilterten Daten durch gefilterte Daten ersetzt werden sollen oder extra angelegt werden sollen. In diesem Fall habe ich sie ersetzt.

Es taucht nun vor jeder Messreihe ein "A" auf um die Filterung mit der A-Bewertung anzuzeigen. Wichtig ist hierbei, dass Filter im Projektmanager die Rohdaten im Ordner nicht betreffen. Es werden extra Daten angelegt mit der Filterung (Siehe [Abbildung](#page-26-0) wenn der Filter gesetzt ist und [Abbildung](#page-26-1)  wenn alle Kanaldaten gefiltert wurde). Im Messdatenordner wird automatisch jeder gefilterte Datensatz mit dem Namensanhang *\_fil* abgespeichert.

Nun kann die eigentliche Auswertung der Daten beginnen. Für jeden Kanaldatensatz lassen sich Analysen setzen. Mit Rechtsklick auf einen Datensatz öffnet sich das Kontextmenü in dem es die Option *New Analysis* gibt. Für jede Analyse wird ein *Template* (eine Vorlage) ausgewählt und alle Einstellungen im Projekt gesetzt. So können beliebig viele Analysen vorbereitet werden [\(Abbildung 15\)](#page-26-2). Wenn den Analysten z.B. die Oktavbänder einer Aufnahme interessieren, kann er so alle Frequenzabschnitte einzeln setzen und dann die Rechnung starten und in der Zeit die Oktavbänder der nächsten Aufnahme setzen. Wenn nicht über die gesamte Länge der Aufnahme integriert werden soll, gibt es die Möglichkeit die Kanaldaten zuzuschneiden. Das muss gemacht werden, bevor die Analysen angelegt werden. Es verringert in der Regel auch die Rechenzeit enorm. Der *batch run* wird über das Kontextmenü mit *run measurements* gestartet. Ein Problem ist, dass dabei sehr viele Fenster geöffnet

werden. Hilfreich für das Arbeiten mit NoiseImage ist es, einen Arbeitsplatz mit mehreren Bildschirmen zu nutzen.

Für jede Analyse kann im Vorhinein über das Kontextmenü der Analyse ein Export erzeugt werden. Dadurch wird nach Durchführung der Analyse automatisch eine Bilddatei angelegt. Es gibt die Möglichkeit die Exporte direkt in PowerPoint zu übertragen.

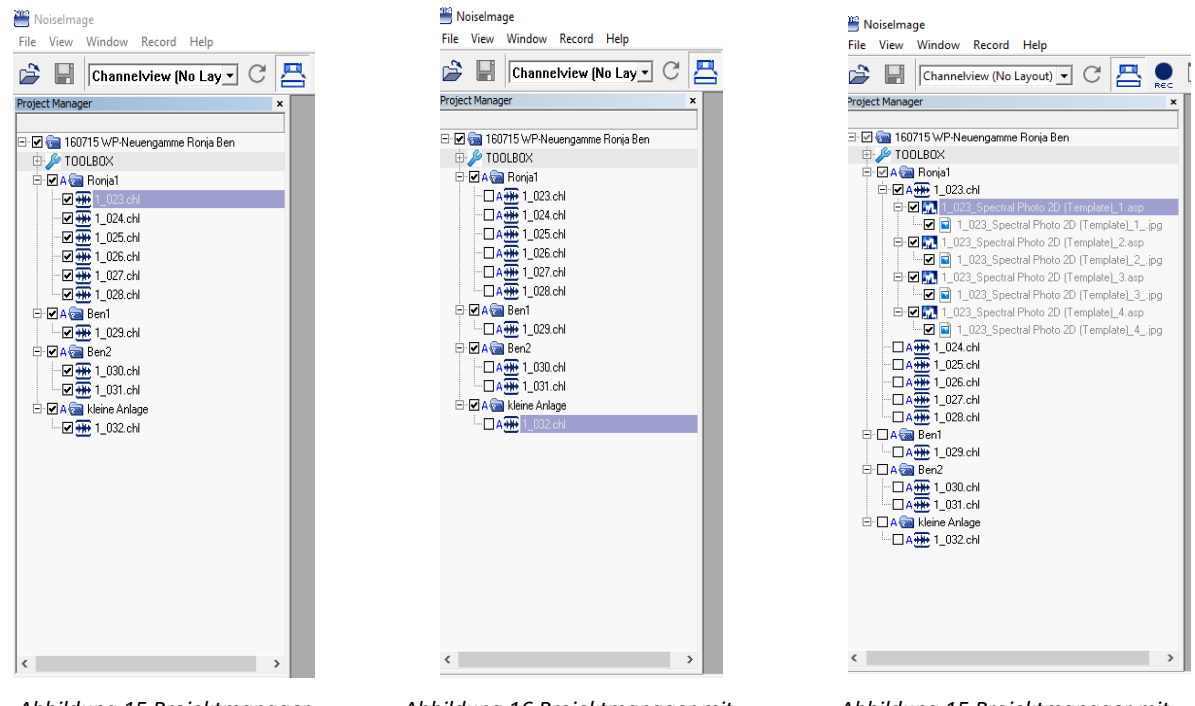

<span id="page-26-0"></span>*Abbildung 15 Projektmanager mit gesetzten Filtern*

<span id="page-26-1"></span>*Abbildung 16 Projektmanager mit durchgeführter A-Bewertung in allen Kanaldaten*

<span id="page-26-2"></span>*Abbildung 15 Projektmanager mit vorbereiteten Analysen und Exporten*

Damit diese sequenzielle Analyse der Kanaldaten möglich ist, muss sich der Auswerter einen ersten Überblick über die Kanaldaten verschafft haben. Dafür wurde das Auswertungslayout entwickelt, dass in Kapitel 6 beschrieben wird.

# 6. Layout

<span id="page-27-0"></span>NoiseImage ist modular aufgebaut. Die einzelnen Bausteine werden Plugins genannt. Die Verknüpfung von zwei Plugins sind Templates. Mehrere Plugins und/oder Templates lassen sich in Layouts zusammenstellen. Einzelne Bausteine können angeordnet und Einstellungen vorgenommen werden. Dadurch wird die Analyse von mehreren Datensätzen erleichtert und vor allem beschleunigt.

Das zusammengestellte Layout soll dabei helfen zeitsparend einen ersten Überblick über gemachte Aufnahmen zu bekommen. Dieses Kapitel führt Schritt für Schritt durch die Anwendung und erläutert die Benutzung und die Einstellungen die vorgenommen wurden. Gleichzeitig werden Funktionen und Hinweise gegeben die für eine erste Anwendung hilfreich sind. Der folgende Text soll keine vollständige Einführung in NoiseImage darstellen, aber er kann als erste Übung betrachtet werden. Für detaillierte Übersichten zu den Symbolleisten und Kontextmenüs, sowie für die Einstellungen und ausführliche Erklärungen zu den einzelnen Plugins ist es hilfreich die GfaI-Schulungsunterlagen zur Hand zu haben oder die Hilfefunktion in NoiseImage zu nutzen. Für eine bessere Übersicht sind in [Abbildung 16](#page-27-1) alle hier im Kapitel erwähnten Begriffe und Symbole in NoiseImage markiert.

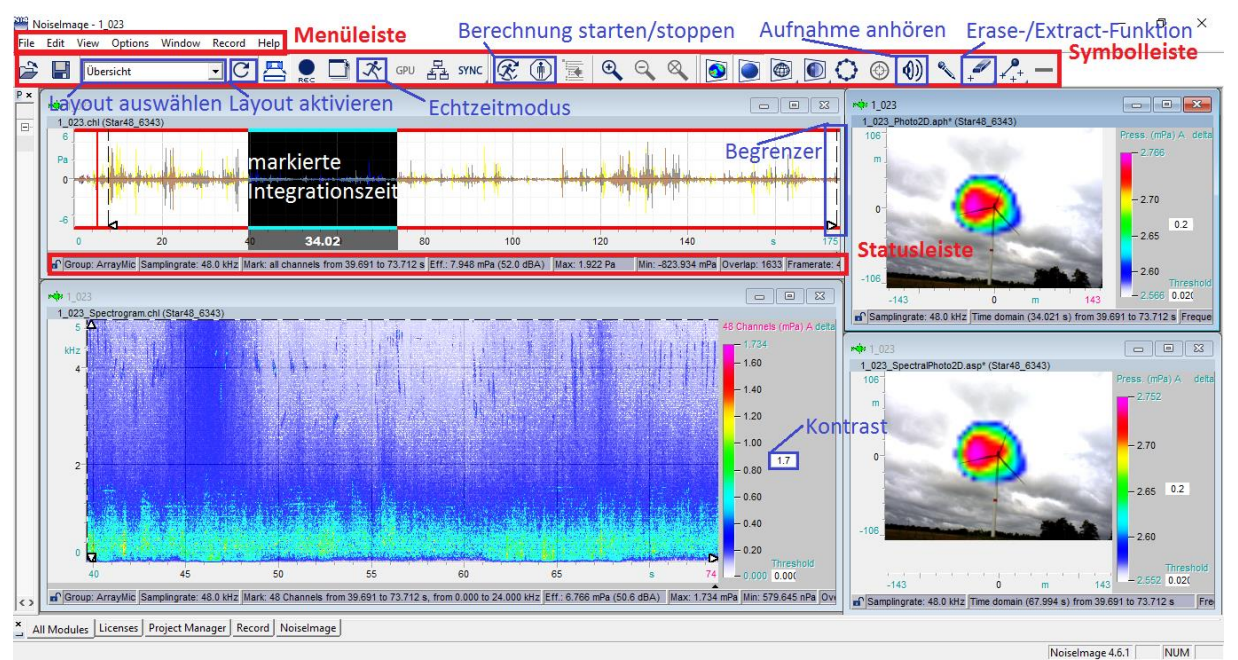

<span id="page-27-1"></span>*Abbildung 16 NoiseImage Begriffe*

Im Kapitel 5 sind im letzten Schritt alle Daten im Projektmanager analysebereit. Sie wurden sortiert und es wurde mit allen Kanaldaten eine A-Bewertung durchgeführt. Wenn jetzt ein Datensatz durch Doppelklick im Projektmanager geöffnet wird, ist zunächst nur der *Channelview* zu sehen [\(Abbildung](#page-28-0)  [1917\)](#page-28-0). Wir betrachten die erste Aufnahme des Messtages *1\_023* in der Position *Ronja1*. Der *Channelview* zeigt die Pegel für alle 48 Kanäle in Abhängigkeit der Zeit.

Direkt unter der Menüleiste befindet sich die Symbolleiste. Der erste Teil der Symbolleiste gilt für alle Plugins. Dazu hat jedes Plugin seine individuelle Symbolleiste. Ein Plugin muss ausgewählt sein, damit die dazugehörige Symbolleiste sichtbar ist. In [Abbildung 1917](#page-28-0) sieht man die Symbolleiste für den *Channelview* und i[n Abbildung 16](#page-27-1) die Symbolleiste für ein *Photo2D-*Plugin.

Um ein Layout anzuwenden muss im Dropdownmenü in der Symbolleiste das gewünschte Layout ausgewählt werden und mit dem Pfeilsymbol rechts daneben aktiviert werden. Das Layout *Übersicht* ist aus vier Plugins zusammengesetzt: *Channelview* mit *Photo2D* und *Spectrogram* mit zugehörigem *Photo2D*. Das *Spectrogram-*Plugin zeigt das Spektrogramm der Kanaldaten. Ein *Photo2D-*Pluin zeigt die eigentliche akustische Karte der Kanaldaten.

| Noiselmage - 1_023                                               |                                                                                                    | $\Box$ | $\times$ |
|------------------------------------------------------------------|----------------------------------------------------------------------------------------------------|--------|----------|
| File Edit View Options Window Record Help                        |                                                                                                    |        |          |
| Ê.<br>H                                                          | $\boxed{\text{Channelview (No Layout)} - C} \overset{\blacksquare}{\longrightarrow} \bigcirc \text{rec} \overset{\blacksquare}{\longrightarrow} \mathcal{K} \overset{\text{GPU}}{\longrightarrow} \overset{\blacksquare}{\text{Ed}} \text{SYNC} \overset{\blacksquare}{\text{SE}} \overset{\blacksquare}{\longrightarrow} \bigcirc \text{Q} \quad \text{Q} \quad \text{Q} \quad \text{Q} \quad \text{Q} \quad \text{Q} \quad \text{Q} \quad \text{Q} \quad \text{Q} \quad \text{Q} \quad \text{Q} \quad \text{Q} \quad \text{Q} \quad \text{Q} \quad \text{Q} \quad \text{Q$ |        |          |
| Project Manager<br>$\pmb{\times}$                                |                                                                                                    |        |          |
|                                                                  | $m/s$ 1_023<br>1_023.chl (Star48_6343)                                                                                                    |        |          |
| B-2 a 160715 WP-Neuengamme Ronja Ben<br><b>E-S TOOLBOX</b>       |                                                                                                    |        |          |
| <b>E-</b> ⊠A a Ronja1                                            | Pa                                                                                                    |        |          |
| A HD 1_023.chl                                                   |                                                                                                    |        |          |
| -□A <del>亚</del> 1_024.chl                                       | $\Omega$                                                                                                    |        |          |
| -□A <del>亚</del> 1_025.chl                                       |                                                                                                    |        |          |
| $\neg$ $\Box$ A $\overline{+}\overline{+}\overline{+}$ 1_026.chl |                                                                                                    |        |          |
| -□A <del>OD</del> 1_027.chl<br>-□A <del>亚</del> 1_028.chl        |                                                                                                    |        |          |
| <b>D-</b> DA & Ben1                                              | 234.02<br>60<br>80<br>100<br>120<br>140<br>175                                                                                                    |        |          |
| $\neg$ DA $\overline{440}$ 1_029.chi                             |                                                                                                    |        |          |
| □ A a Ben2                                                       | nº Group: ArrayMic Samplingrate: 48.0 kHz Mark: all channels from 7.708 to 41.729 s Eff.: 14.700 mPa (57.3 dBA) Max: 3.794 Pa Min: -3.795 Pa Overlap: 1633 Framerate: 48.00 f/s                                                                                                    |        |          |
| $\neg$ $\Box$ A $\overline{4H}$ 1_030.chl                        |                                                                                                    |        |          |
| $\neg$ $\Box$ A $\overline{m}$ 1_031.chi<br>□ A a kleine Anlage  |                                                                                                    |        |          |
| - DA + 1_032 chi                                                 |                                                                                                    |        |          |
|                                                                  |                                                                                                    |        |          |
|                                                                  |                                                                                                    |        |          |
|                                                                  |                                                                                                    |        |          |
|                                                                  |                                                                                                    |        |          |
|                                                                  |                                                                                                    |        |          |
|                                                                  |                                                                                                    |        |          |
|                                                                  |                                                                                                    |        |          |
|                                                                  |                                                                                                    |        |          |
|                                                                  |                                                                                                    |        |          |
|                                                                  |                                                                                                    |        |          |
|                                                                  |                                                                                                    |        |          |
|                                                                  |                                                                                                    |        |          |
| $\sim$<br>$\,$                                                   |                                                                                                    |        |          |
| All Modules Licenses   Project Manager   Record   Noiselmage     |                                                                                                    |        |          |

<span id="page-28-0"></span>*Abbildung 1917 Channelview: Kanaldaten aller 48 Mikrofone*

In [Abbildung 2018](#page-28-1) ist das Layout mit seinen vier Plugins zu sehen. Mit Pfeilen sind die Abhängigkeiten angezeigt. Wenn in *Channelview* Veränderungen vorgenommen werden, werden diese sofort auf die abhängigen Plugins übertragen. Wenn der Echtzeitmodus (kleine rennende Figur) aktiviert ist, werden die Neuberechnungen für die Photo2D-Anwendungen sofort ausgeführt. Sowohl für den *Channelview*  als auch für das *Spectrogram* gilt, dass die zugehörigen Plugins immer den markierten Bereich (eingefärbt) betreffen. Sollte kein Bereich markiert sein wird der Bereich zwischen den Begrenzern (gestrichelte Linien) zur Berechnung herangezogen. Auch wenn bei der Aktivierung des Layouts Bilder zu sehen sind müssen häufig noch einige Einstellungen manuell vorgenommen werden, um für die jeweilige Anwendung richtige interpretierbare Ergebnisse zu erhalten.

Der nächste Schritt ist es einen geeigneten Abschnitt in der Aufnahme zu finden. Je nach Aufnahmelänge können die Kanaldaten mehrere Minuten lang sein. In unserem Beispiel wurde eine

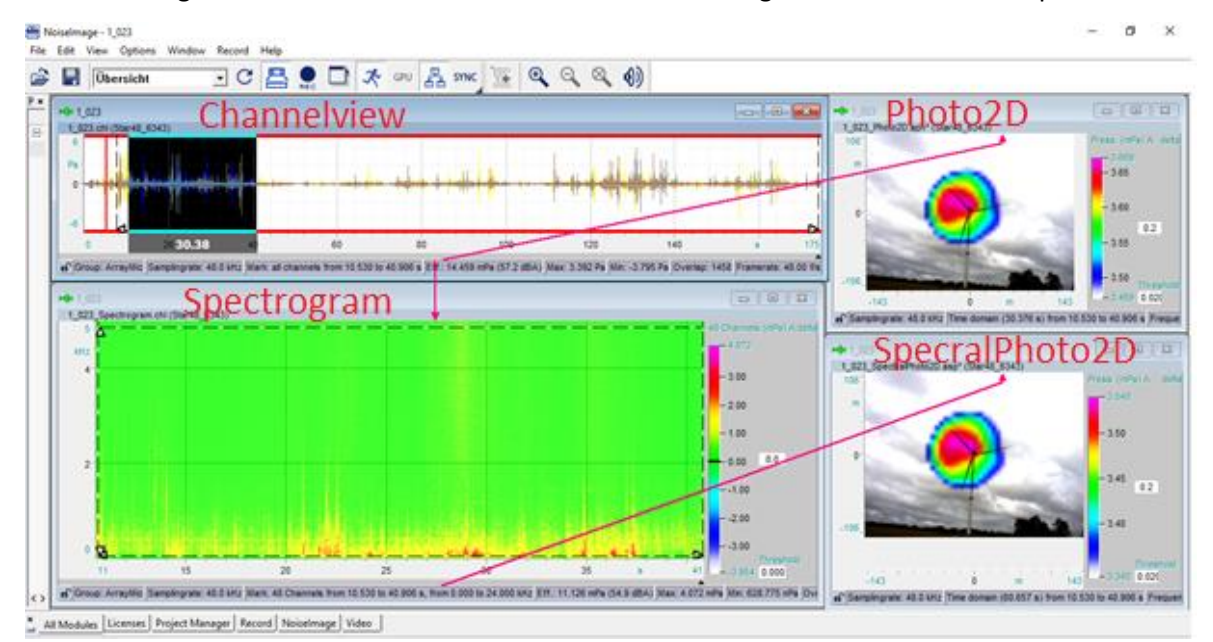

<span id="page-28-1"></span>*Abbildung 2018 Layout Übersicht mit Channelview, Spectrogram, Photo2D, und SpectralPhoto2D. Mit angezeigten Abhängigkeiten*

Aufnahmezeit von drei Minuten gewählt. Für eine Analyse ist es nicht sinnvoll die gesamten drei Minuten berechnen zu lassen. Das würde sehr lange dauern. Deshalb ist es das Ziel einen sinnvollen Abschnitt zu wählen, der isoliert betrachtet wird. Wie schon in Kapitel [2.2.4](#page-14-0) erläutert darf die Integrationszeit auf Grund des Effektivwertfehlers nicht zu kurz gewählt werden. Um die Berechnungszeit in einem arbeitsfreundlichen Bereich zu halten,sollte die Markierung im *Channelview* nicht länger als 35 Sekunden gewählt werden.

Die Kanaldaten können zugeschnitten werden mit:

#### Menüleiste *Edit→Cut*

Doch das Zuschneiden ist nur zu empfehlen, wenn im Projektmanager eine sequenzielle Analyse durchgeführt werden soll. Es sollten nur Kopien zugeschnitten werden, die extra in den Projektmanager hochgeladen werden, da das Zuschneiden nicht rückgängig gemacht werden kann.

Besonders bei Außenaufnahmen mit vielen Störgeräuschen ist es hilfreich in die Aufnahme hineinzuhören um einen Abschnitt zu bestimmen der möglichst wenig dieser Störgeräusche aufweist. Im Protokoll sollte am Messtag notiert werden, welche Störgeräusche in den individuellen Aufnahmen aufgetreten sind. An dieser Stelle noch einmal in das Protokoll zu schauen, kann helfen bestimmte Geräusche zuzuordnen. Mit dem Lautsprechersymbol können die Aufnahmen angehört werden.

In unserem Beispiel im Windpark sind im Protokoll starkes Rascheln des Buschwerks am Graben notiert. Beim Anhören fallen zudem eindeutig Vogelgezwitscher und Schritte auf. Es wurde daraufhin ein Abschnitt gewählt, in dem keine Schritte zu hören sind und das Rauschen des Bewuchses kaum wahrzunehmen ist. Die Vögel sind auf der gesamten Länge der Aufnahme immer wieder zu hören. Wie wir später in Kapite[l 7](#page-32-0) sehen werden, bereiten die Vogelgeräusche aber keine Probleme.

Wenn ein sinnvoller Abschnitt gefunden und markiert wurde beziehen sich alle abhängigen Plugins auf diesen Bereich. Deshalb sollte der Abschnitt gewählt werden, bevor jegliche anderen Einstellungen

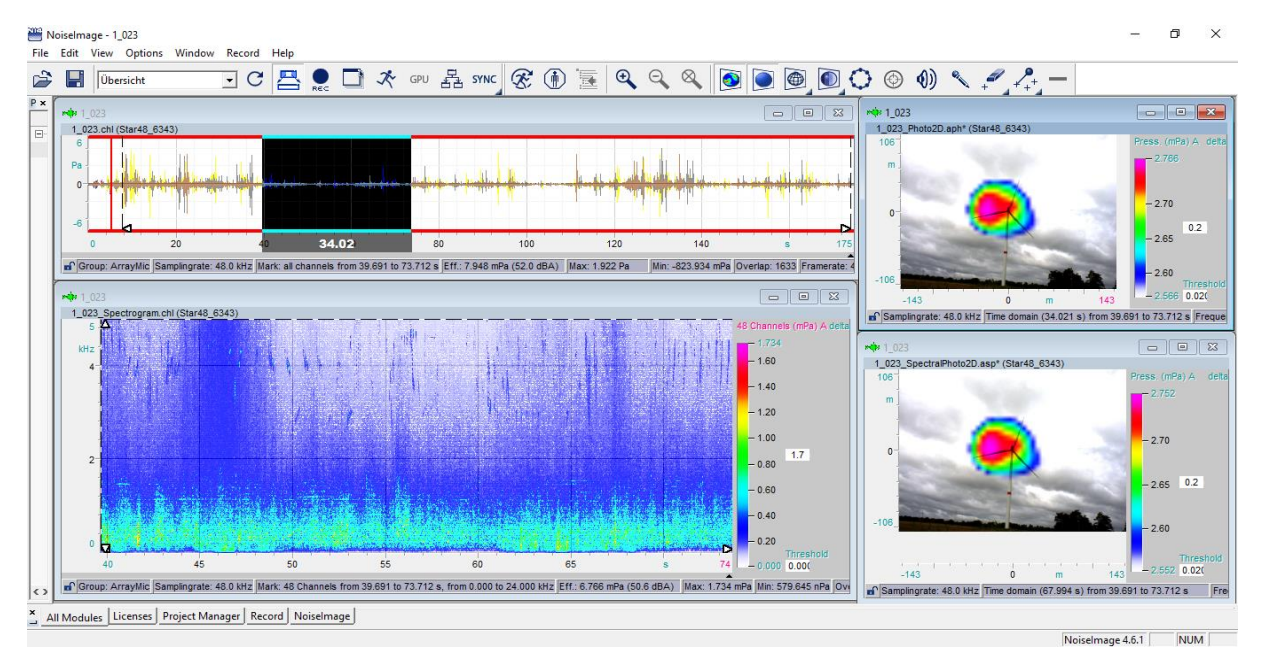

<span id="page-29-0"></span>*Abbildung 19 Layout Übersicht mit finalem markierten Analyseabschnitt von etwa 34 Sekunden, angepasstem Kontrast in Spectrogram und auf das sichtbare Fenster festgelegte Begrenzer.*

vorgenommen werden. Es sollte dem Auswerter bewusst sein, dass die Aufnahme am Standort der Kamera aufgenommen wurden und nicht am Standort des Messobjektes. Das bedeutet, dass die Aufnahmen nicht die tatsächliche Lautstäke der Objekte wiederspiegeln sondern das, was von den Geräuschen an dem Standort ankommt.

Das *Photo2D*-Plugin rechts neben *Channelview* platziert, zeigt nun die akustische Karte für diesen Abschnitt. Das heißt jedem Pixel des optischen Bildes wurde ein Pegel zugeordnet und mit einer Farbskala dargestellt. Dabei wurden alle aufgenommenen Wellenlängen berücksichtigt. Um sich die Zusammensetzung der Geräusche anzusehen dient das *Spectrogram-*Plugin. In unserem Beispiel in [Abbildung 2018](#page-28-1) ist schon einiges zu sehen, doch häufig erhält man an dieser Stelle nur ein weißes Bild. Es muss erst der Kontrast eingestellt werden um ein sinnvolle Einteilung der Farbskala zu bekommen. Die akustische Kamera nimmt die Wellenlängen bis 20 000 Hz auf. In diesem Layout ist die Skala auf 5000 Hz beschränkt, weil sie für die erste Auswertung von Windkraftanlagen vorgesehen ist. Die Lärmbelastung solcher Anlagen beschränkt sich zumeist auf diesen Bereich. Mit Doppelklick auf das Maximum bzw. Minimum kann die Skala angepasst werden. Das ist auch hilfreich, wenn ein bestimmter Wellenlängenausschnitt betrachtet werden muss.

Mit dem Shortcut *Strg+L* werden die Begrenzer auf das ausgewählte sichtbare Fenster ausgerichtet. Wie schon erwähnt bezieht sich das *SpectralPhoto2D*-Plugin nun auf das sichtbare Fenster. Diese Anpassung muss unbedingt gemacht werden, ansonsten können die Begrenzer in nicht sichtbaren Bereichen liegen. In unserem Beispiel wurde der Kontrast angepasst und die Begrenzer auf das sichtbare Fenster angepasst. Im Vergleich können wir im Spektrogramm in [Abbildung 19](#page-29-0) schon sehr viel mehr erkennen als in [Abbildung 2018.](#page-28-1) Das Ergebnis ist, dass beide akustischen Karten ein annähernd identisches Bild zeigen. Das zeigt uns zunächst das wir mit dem Spektrogramm einen Ausschnitt erfasst haben, der den Hauptlärm wieder spiegelt [\(Abbildung 19\)](#page-29-0).

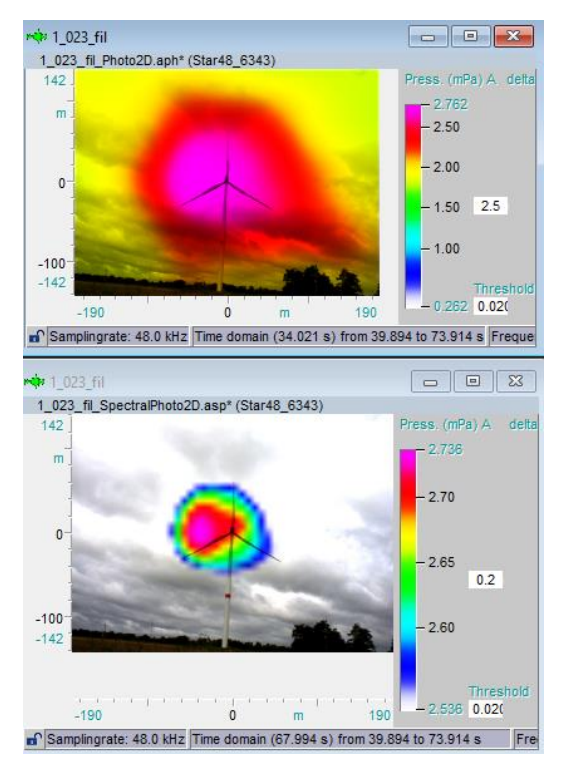

<span id="page-30-0"></span>*Abbildung 22 Einstellung der Farbskala* 

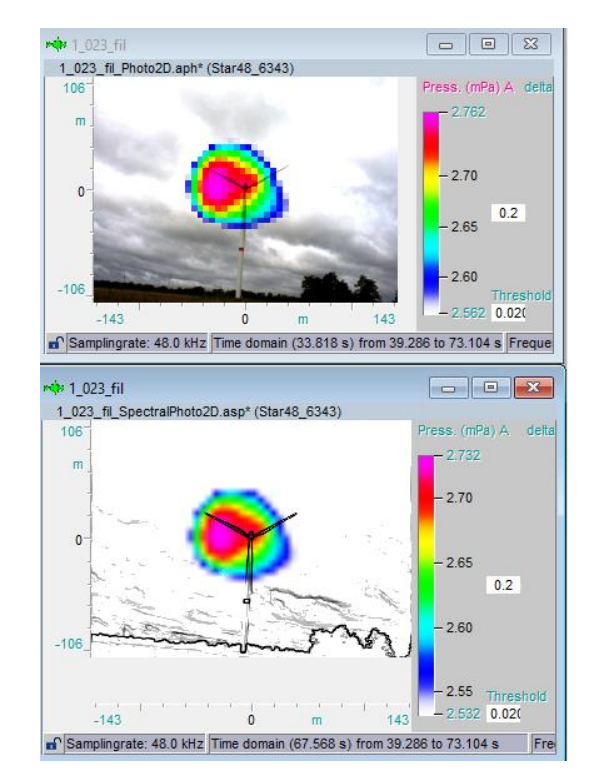

<span id="page-30-1"></span>*Abbildung 20 Unten mit "Acutic photo blur" und erhöhter Kantenkontrast in schwarzweiß*

Auch in den *Photo2D*-Plugins kann der Kontrast eingestellt werden. Damit auf der Karte die Quellen definierter erscheinen ist in dem Layout der Kontrast auf 0,2 festgelegt. In [Abbildung](#page-30-0) wird der Unterschied deutlich. In der oberen Abbildung ist der Kontrast auf 2,5 und in dem unteren Bild auf 0,2 eingestellt.

Der nächste Schritt ist die Temperatur und den Fokus in den *Photo2D*-Plugins einzugeben. Mit Rechtsklick auf ein Plugin öffnet sich das Kontextmenü in dem die Einstellungen (Properties) auszuwählen sind [\(Abbildung 21](#page-31-0) rechtes Popup-Fenster). Hier müssen die Temperatur und der Fokus eingegeben werden, die für jeden Kanaldatensatz neu eingegeben werden müssen. Beim Schließen der Plugins *Channelview* wird gefragt, ob die Veränderungen gespeichert werden sollen. Nur wenn

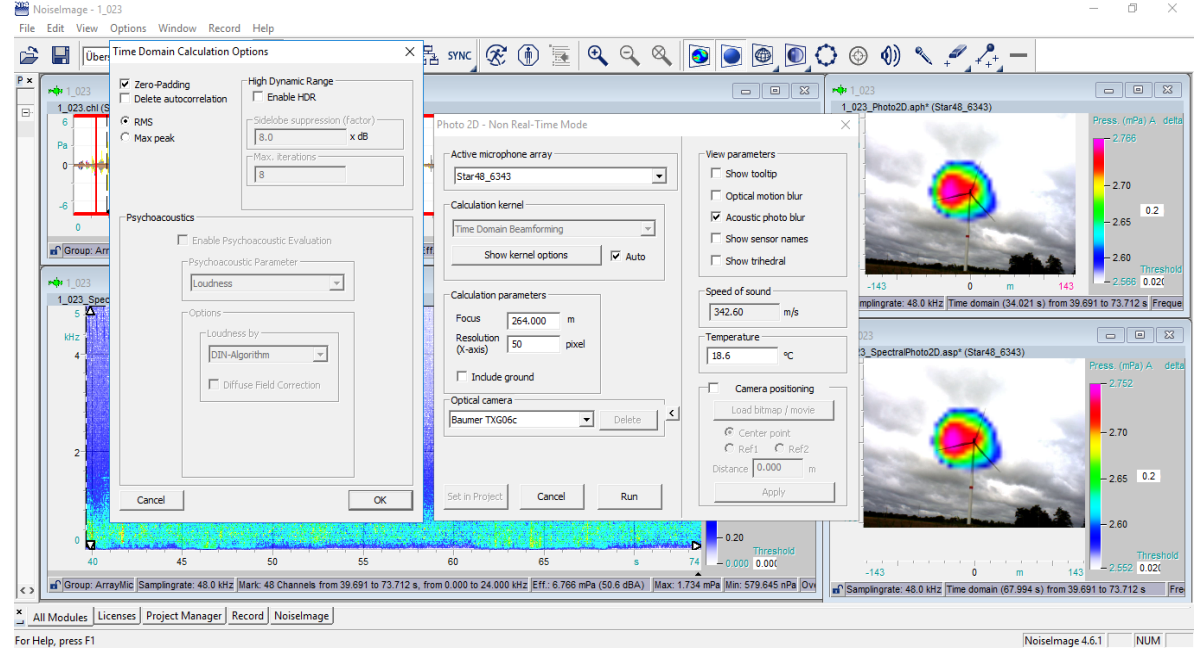

<span id="page-31-0"></span>*Abbildung 21 Einstellungen Photo2D-Plugin*

man das bestätigt sind auch die Temperatur und Fokus für diesen Datensatz gespeichert. Zur Sicherheit sollte man immer überprüfen, ob die richtigen Werte eingetragen sind und mit dem Protokoll abgleichen.

Im Layout sind folgende Voreinstellungen vorgenommen. Die Pixel sind auf 50 pro akustischen Bild beschränkt, damit die Rechenzeit klein gehalten wird. Bei dieser Auflösung ist noch genug zu erkennen. Wenn ein Bild gespeichert werden soll, kann die Pixelzahl erhöht werden um eine bessere Qualität zu erzielen. Für hochfrequente Quellen können bei einer zu niedrig gewählten Pixelanzahl Pegelwerte fehlerhaft sein. Außerdem wurde in den Einstellungen *view parameters→Acustic photo blur* ausgewählt. Damit werden im Bild die Kanten der Pixel geglättet, ohne das eine höhere Rechenzeit in Anspruch genommen wird (vgl. mit [Abbildung 20\)](#page-30-1).

Für das Photo2D-Plugin gewonnen aus dem Channelview sind die Algorithmen zero-padding und RMS ausgewählt. Diese Auswahl hat man nur beim Beamforming im Zeitbereich. Wenn man die Optionen öffnet können die Algorithmen gewechselt werden (siehe [Abbildung 21](#page-31-0) linkes Popup-Fenster).

Sollte der Echtzeitmodus aktiviert werden wird bei jeder Änderung der Einstellungen sofort das neue Bild ausgerechnet. Sollte der Echtzeitmodus nicht aktiviert sein, gibt es in der Symbolleiste für die Photo-Plugins ein Start- und ein Stop-Symbol um die Rechnungen zu starten und laufende Rechnungen abzubrechen.

An dieser Stelle kann die eigentliche erste Auswertung beginnen. Mit dem Spektrogramm lassen sich leicht ausgewählte Frequenzen isoliert in der dazugehörigen akustischen Karte betrachten. Während man in der akustischen Karte von *Channelview* gleichzeitig immer den Vergleich und die Referenz zum gesamten Frequenzbereich hat.

Zusammenfassung der nötigen Arbeitsschritte vor Analyse:

- Öffnen eines Datensatzes im Projektmanager
- Aktivieren des Layouts Übersicht
- Auswählen eines geeigneten Abschnitts im Channelview
- Ggf. Frequenzbereich des Spektrogramms auswählen
- Anpassen der Begrenzer im Spectrogram mit Strg+L
- Kontrast im Spectrogram korrigieren
- Fokus und Temperatur in Photo2D und spectralPhoto2D eingeben

Wenn das Layout nach den jeweiligen Bedürfnissen des zu analysierenden Materials und dem Analysten angepasst worden ist, kann die modifizierte Version ganz schnell als neues Layout gespeichert werden. In der Menüleiste unter *Window →save Layout*.

Das Layout *Übersicht* ist auf in der Lizenzversion von NoiseImage des akustischen Labors der HAW-Hamburg zu finden. Unter: C:\Users\Student\Documents\NoiseImage

### 7. Auswertung Beispiele

<span id="page-32-0"></span>Dieses Kapitel ist eine Sammlung von Analyseansätzen für den Messtag aus unserem Beispiel im Windpark Neuengamme. Die Sammlung soll zeigen was mit dem Layout *Übersicht* möglich ist, wo seine Grenzen liegen und eine ausführlichere Analyse angesetzt werden kann.

Gleichzeitig werden noch einige andere Funktionen in NoiseImage anhand der Beispiele gezeigt. Unter anderem wurde zusätzlich das Spektrum mit dem Plugin *Spectrum* zur Hilfe genommen.

Die Beispiele sind keine vollständigen Analysen und erheben keinen Anspruch auf Vollständigkeit. Sie sollen lediglich eine Demonstation des Layouts und einiger ausgewählter Tools darstellen.

Unser erstes Beispiel stammt aus der ersten Aufnahme des Messtages 1\_023 und betrachtet die Anlage *Ronja* in der Position *Ronja1*. Die Aufnahmen wurden fast senkrecht von hinten gemacht. Am Messtag wurden aus dieser Position insgesamt sechs Messungen durchgeführt.

### **Beispiel 1: Channelview vs. Spectrogram**

Unser erster Fund schließt gleich an das Beispiel aus Kapitel 6 an. Wenn man die akustische Karte für den markierten Bereich des *Channelviews* betrachtet, sieht man eine Quelle die nicht ganz rund ist [\(Abbildung 22\)](#page-33-0). Die Form lässt vermuten, dass das Bild die Verschmelzung von zwei nah aneinander liegenden Quellen zeigt. Bei Betrachtung des Spektrogramms fallen sofort die höheren Pegelwerte im Bereich bis 1500Hz auf. Das Layout ermöglicht, schnell verschiedene Frequenzbereich mit dem *Spectrogram* zu betrachten. Mit dem Cursor lässt sich ein Bereich markieren um ihn isoliert anzusehen. In der Statuszeile unter *Mark* kann abgelesen werden welcher Bereich genau markiert wurde.

In [Abbildung 22](#page-33-0) (unten) wurde im Spektrogramm der Frequenzbereich bis 1500 Hz markiert. Der markierte Bereich lässt sich auch mit dem Lautsprechersymbol separiert anhören. Dabei fällt das typische Geräusch einer Windkraftanlage sofort auf. Auf der entsprechenden akustischen Karte sieht man eine kreisförmige Quelle links neben dem Windrad. Dies ist ein typisches Bild für Windkraftanlagen. Die Anlage wird von hinten betrachtet und die Rotorblätter bewegen sich linksherum. Die höchsten Pegel entstehen an dem Rotorblatt, welches sich nach unten bewegt, weil der Schall nach unten bewegt wird. Das Bild kann also soweit interpretiert werden, dass die Rotorblätter die lauteste Quelle darstellen. Die Integrationszeit entspricht mit 34s mehreren

Umdrehungen der Windkraftanlage. Da das optische Foto der Anlage nur ein Standbild eines bewegten Objekts ist scheint die Quelle in der Luft zu schweben. Wenn der oberee Frequenzbereich von 1500 Hz bis 5000 Hz betrachtet wird sieht man eine kreisförmige Quelle die von der Gondel zu kommen scheint. Das lässt darauf schließen, dass der obere Frequenzbereich in diesem Fall seine Quelle im Maschinenbereich der Anlage hat (siehe [Abbildung 22o](#page-33-0)ben).

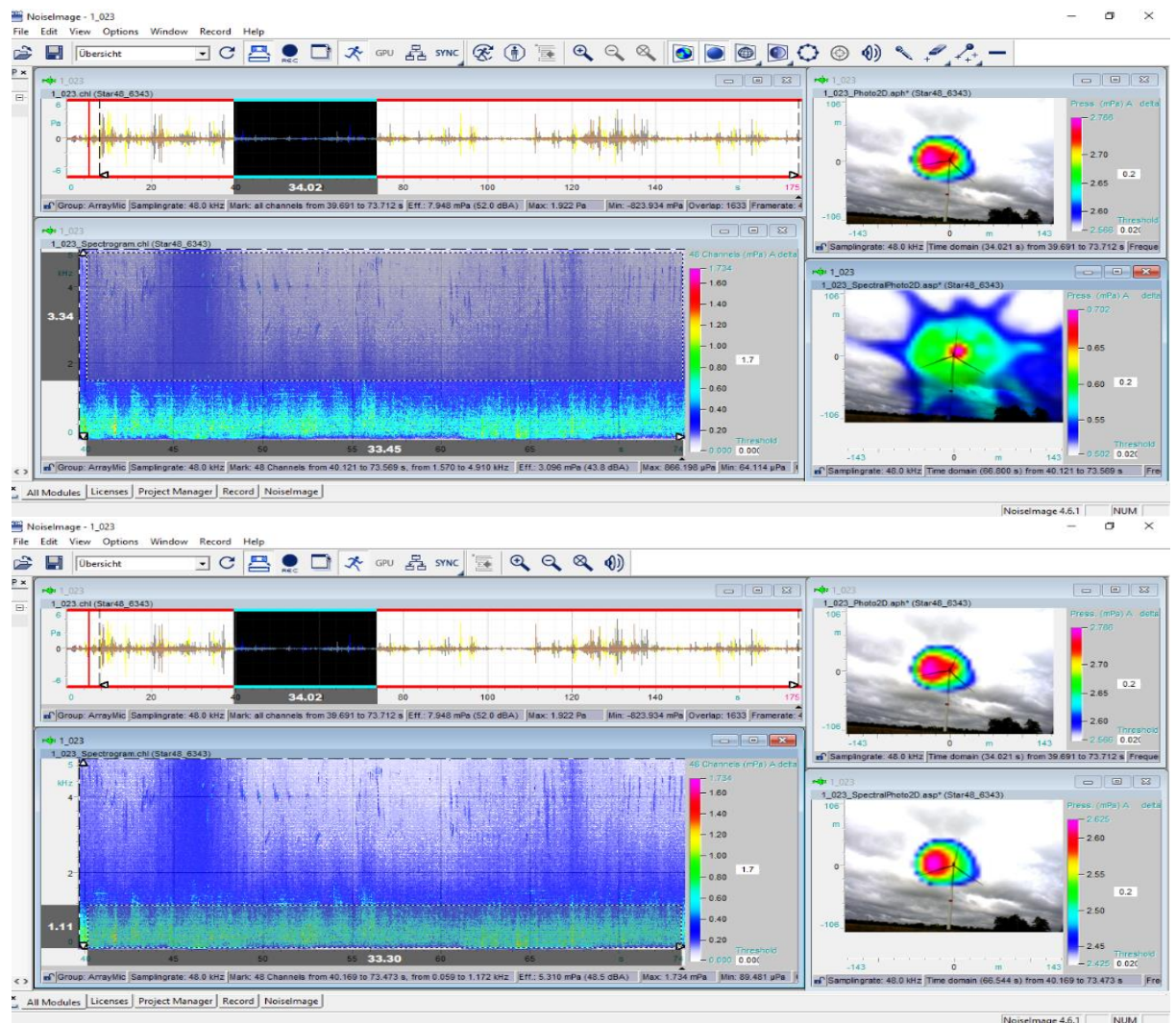

<span id="page-33-0"></span>*Abbildung 22 Layout Übersicht Ronja1 1\_023 mit markierten Frequenzbereich. Oben: Markierung von 1570 Hz bis 4910 Hz . Unten: 59 Hz bis 1172 Hz*

Aus dieser ersten Übersicht lassen sich nun weitere Analysen ableiten:

- Einteilung des gesamten Spektrums in Oktavbänder um die unterschiedlichen Frequenzbereich genauer zu untersuchen. Eine Analyse die sich für die sequenzielle Bearbeitung mit dem Projektmanager eignet
- Genauere Untersuchung der Position der Quelle(n) durch kleinere Integrationszeiten

### **Beispiel 2: Änderung von Umwelteinflüssen zwischen zwei Messungen**

Das nächste Beispiel ist aus der Aufnahme 1 024, die nur 6 Minuten später gemacht worden ist. Trotzdem sehen wir ein ganz anderes Bild. Das liegt vor allem an den Wetterverhältnissen. Es sieht so aus, als würden die Geräusche durch den Wind stark bewegt [\(Abbildung 23\)](#page-34-0). Eine Analyse wird dadurch schwierig.

Besonders deutlich sind im Spektrogramm dieser Aufnahme Markierungen im Frequenzbereich zwischen 4 kHz und 6 kHz zu sehen. In fast allen Aufnahmen sind solche Spuren in diesem Frequenzbereich zu entdecken. Beim reinhören wird deutlich, dass es die Laute von Vögeln sind. Sie lassen sich aber keiner Richtung zuordnen.

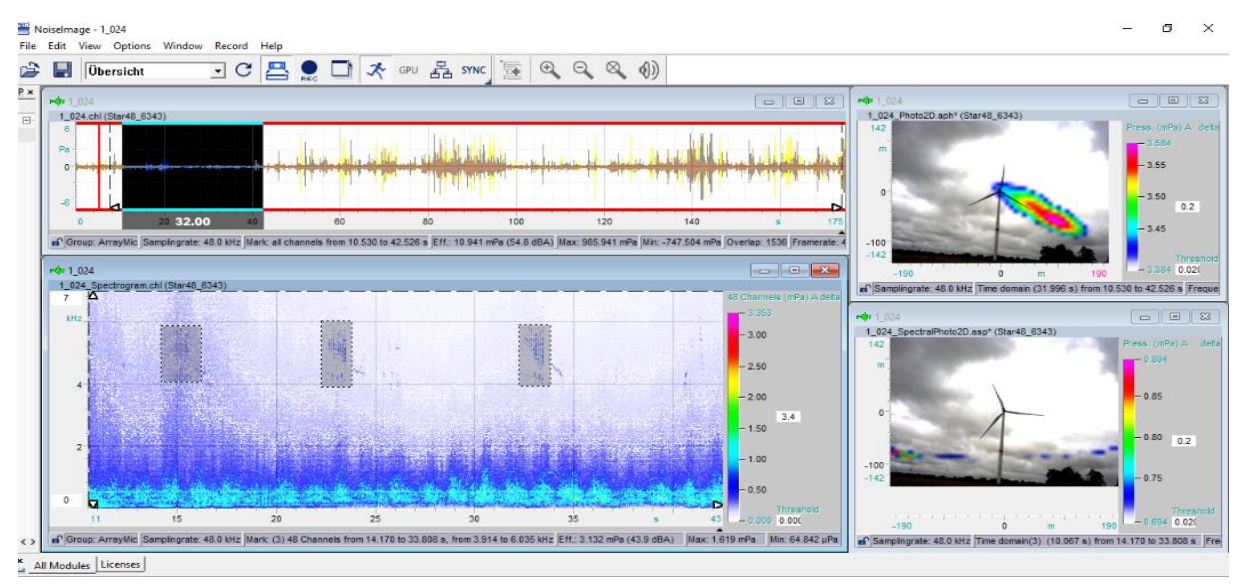

<span id="page-34-0"></span>*Abbildung 23 Layout Übersicht Ronja1 1\_024 mit Vogelgezwitscher (Frequenzbereich des Spectrograms auf 7 kHz erweitert)*

Weiter fällt bei Betrachtung des Spektrogramms auf, dass sich in den unteren Frequenzen zwei durchgehende Linien zeigen. Bei der Vergrößerung des Ausschnitts auf einen Bereich bis 1000 Hz werden sie noch deutlicher [\(Abbildung 24\)](#page-35-0).

Die Untere liegt bei etwa 150 Hz und die Obere bei ca. 560 Hz doch sie scheinen unterschiedliche Quellen zu haben. In Abb. 25 ist deutlich zu sehen, dass die untere Frequenz seine Quelle am Fuß des Turmes hat. Doch sicher kann man das aus diesem Bild nicht sagen. Die Quelle könnte auch außerhalb der Bildfläche sein. Die oberen Frequenzen scheinen aus der Gondel zu stammen.

Da auf der Aufnahme die sechs Minuten zuvor gemacht worden ist diese Frequenzen nicht auffallen, und sich die Windverhältnisse geändert haben ist nicht sicher interpretierbar, woher diese Frequenzen kommen. Zum Vergleich sind in [Abbildung 25](#page-35-1) die Spektren der beiden Aufnahmen bis 1000 Hz abgebildet. Auch hier sieht man in der Aufnahme 1\_023 keine Auffälligkeiten. Im Spectrum der Aufnahme 1\_024 sind die zwei Maxima zu erkennen.

Weitere Analyseansätze:

- Vergleich mit den Daten des Windmastes, ob sich zu dem Zeitpunkt die Windverhältnisse geändert haben
- Nähere Lokalisation der zwei Maxima im Spektrum. Eventuell müssen Messungen im Windpark dafür wiederholt werden
- Vergleich der Spektren aller sechs Aufnahmen der Position Ronja1 im Bezug auf die Maxima in 1\_024. Auch diese Analyse würde sich mit dem Projektmanager einfach umsetzen lassen.
- Vergleich der Pegel aller sechs Kanaldatensätze

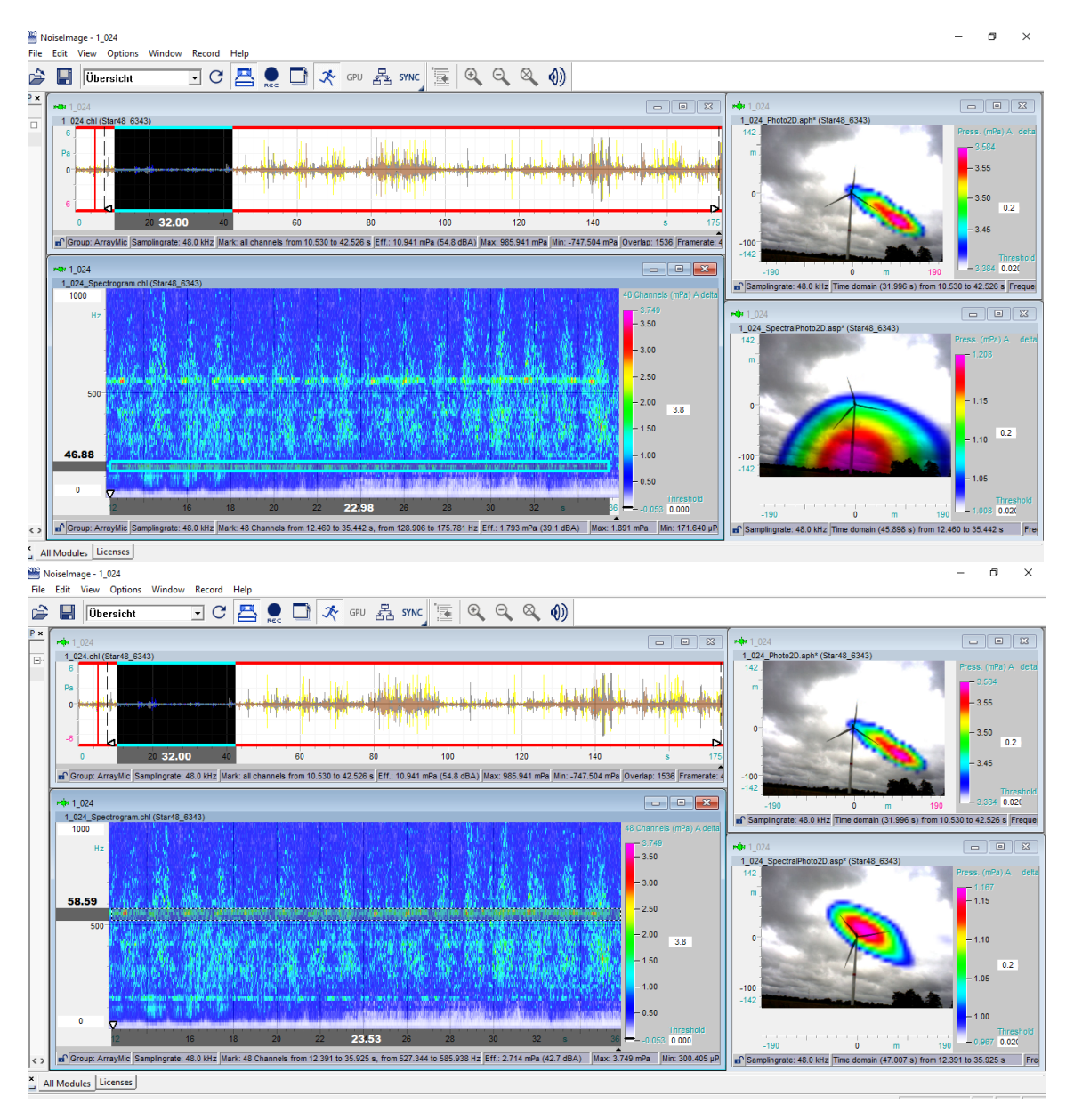

<span id="page-35-0"></span>*Abbildung 24 Layout Übersicht Ronja1 1\_024 mit markierten Frequenzen. Oben: ca. 150 Hz, unten: ca. 560 Hz*

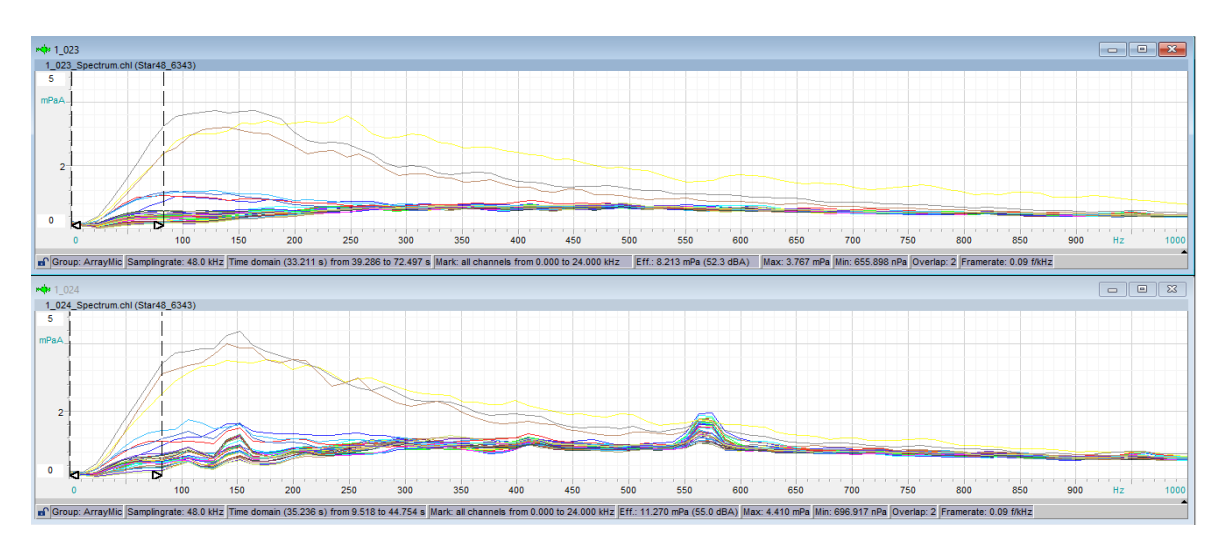

<span id="page-35-1"></span>*Abbildung 25 Spectrum. oben: Ronja1 1\_023, unten: Spectrum Ronja1 1\_024 mit Maxima bei ca. 150Hz und 560 Hz*

#### **Beispiel 3: Zweitbefund in anderer Position**

Um die zweite Position Ben1 einzunehmen, wurde die akustische Kamera um 180° gedreht. Sie steht also an der gleichen geographischen Position wie in der Position Ronja1. Die Kamera ist in dieser Position von schräg links vorne auf die Anlage Ben gerichtet. Wenn wir das Spektrogramm betrachten fällt auch hier ein Maximum bei ca. 150 Hz auf [\(Abbildung 26\)](#page-36-1). Auf der akustischen Karte mit dem Frequenzfenster von 129 Hz bis 164 Hz kann wieder keine Richtung zugeordnet werden [\(Abbildung](#page-36-0)  [27\)](#page-36-0). Dies lässt die Vermutung zu, dass die Quelle nicht aus den Anlagen stammt, eventuell sogar außerhalb des Bildbereichs liegt. In diesem Fall müsste noch einmal im Windpark speziell nach dieser Frequenz Ausschau gehalten werden um die Quelle zu bestimmen.

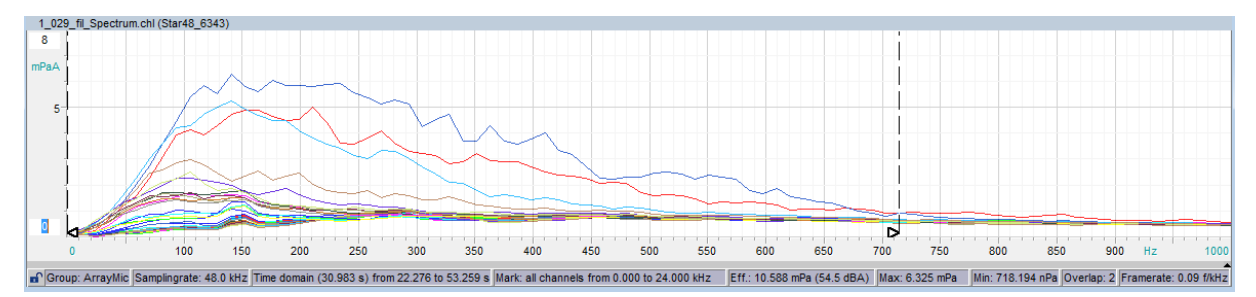

<span id="page-36-1"></span>*Abbildung 26 Spectrum Ben1 1\_029*

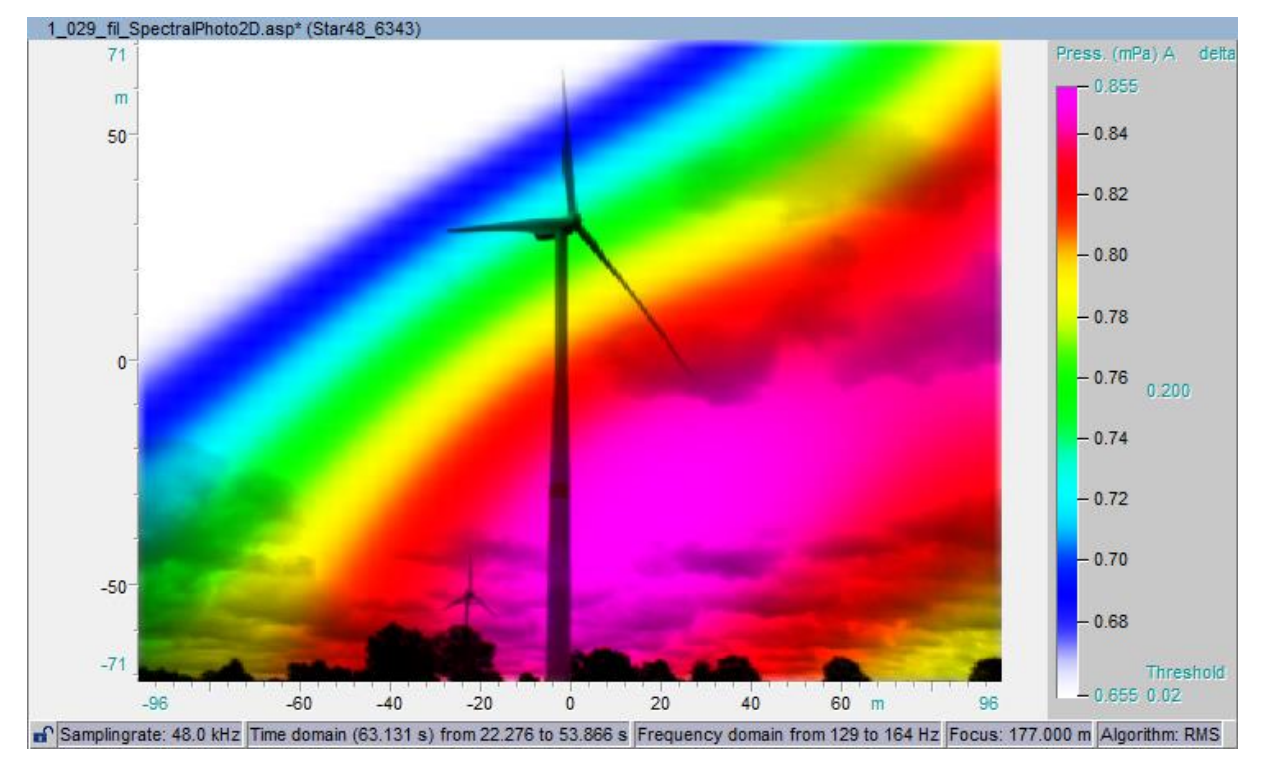

<span id="page-36-0"></span>*Abbildung 27 Ben1 1\_029, 129 Hz bis 164 Hz*

### **Beispiel 4: Verdeckte Quellen**

In Abbildung 31 Ist die akustische Karte aus der Aufnahme 1\_029 von Ben mit dem gesamten Frequenzbereich zu sehen. Es ist wieder das typische Bild für Windkraftanlagen zu sehen, bei dem die lauteste Quelle die Rotorblätter sind. Die Fragestellung ist, ob man noch weitere Quellen finden kann die in dieser Darstellung nicht zu sehen sind, weil sie zu leise sind und von der lautesten Quelle abgeschattet werden. Dazu gibt es eine Radiergummifunktion, mit der einzelne Quellen im wahrsten Sinne des Wortes ausradiert werden können. In der Symbolleiste ist ein Symbol in Form eines Radiergummis. Wenn dieser aktiviert ist, kann man durch markieren einer Quelle diese löschen. Die Schwierigkeiten des Markierens können durch die Option Autofokus gegebenenfalls verringert werden. Bei aktivierten Autofokus wird automatisch das nächstehende Maximum ausgewählt. Der Autofokus wird aktiviert über:

### *Menüleiste Optionen→erase Options→activate Autofokus*

Hier gibt es auch die Option die ausgewählte Quelle nicht zu löschen, sondern zu isolieren und alle anderen zu löschen. Das kann hilfreich sein, um die Frequenzzusammensetzung einer Quelle zu betrachten. Die zusammenhängenden Plugins übernehmen sofort alle Änderungen, auch wenn Daten gelöscht werden. Deshalb muss immer ein Kopie vorhanden sein und es darf niemals mit den Originaldaten gearbeitet werden.

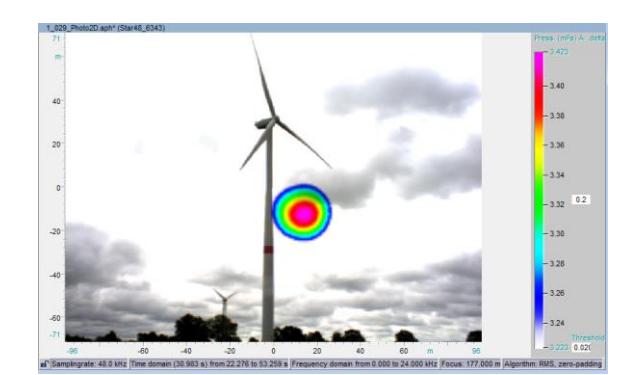

*Abbildung 28 Ben1 1\_029*

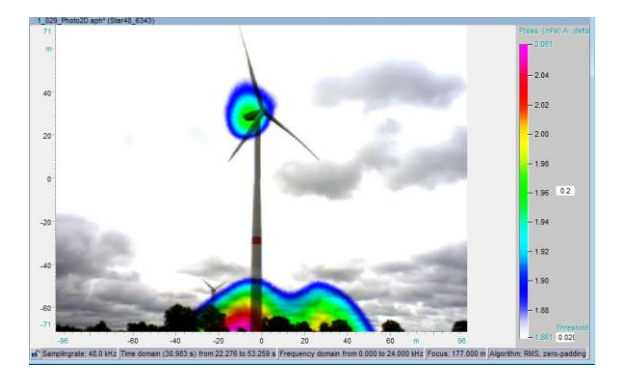

<span id="page-37-0"></span>

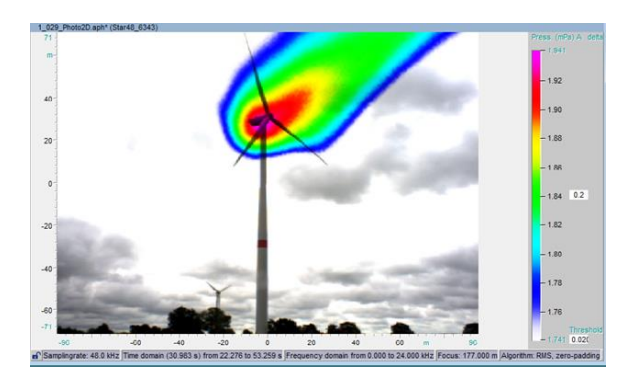

*Abbildung 29 Ben1 1\_029 lauteste Quelle ausradiert Abbildung 30 Ben1 1\_029 zweit lauteste Quelle ausradiert*

In Abbildung 32 wurde die lauteste Quelle entfernt. Übrig geblieben ist eine Quelle von der Gondel ausgehend und ein oder zwei Quellen am Fuß der Anlage. Es ist nicht ersichtlich was die Quelle der Pegel am Fuß der Windkraftanlage ist. In der [Abbildung 29](#page-37-0) sind auch die Quellen am Fuß der Anlage ausradiert worden und wir sehen nur noch die Quelle von der Gondel ausgehend.

Analyse Ansätze:

- Genaue Pegelwerte der Quellen bestimmen
- Untersuchung der Relevanz von verdeckten Quellen. Machen sie einen Großteil des Lärms aus oder sind die zu vernachlässigen?
- Frequenzzusammensetzung der Quellen

### **Beispiel 5: Wahl der Positionierung**

An der Position Ben2 steht die Kamera näher an der Anlage Ben und betrachtet sie in dieser Position senkrecht von vorne. Wenn die Frequenzabschnitte von 0Hz bis ca. 1500 Hz betrachtet werden, erscheint das typische Bild einer Windkraftanlage. Doch in dem Frequenzbereich von 1500 Hz bis 5000 Hz sind zwei Quellen zu sehen. Anders als bei der Windkraftanlage Ronja sind die oberen Frequenzen bis 5000 Hz auch in Rotorblättern signifikant vertreten [\(Abbildung \)](#page-38-0).

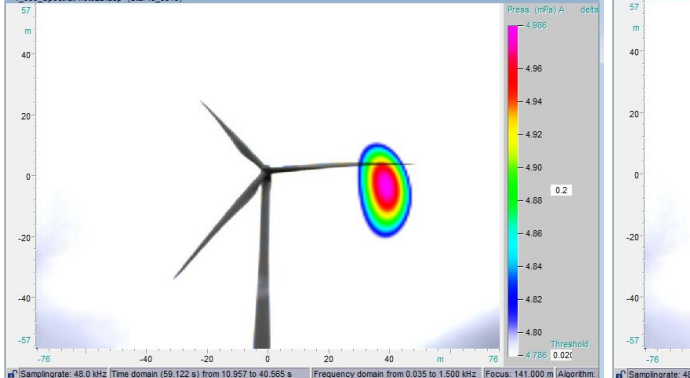

<span id="page-38-0"></span>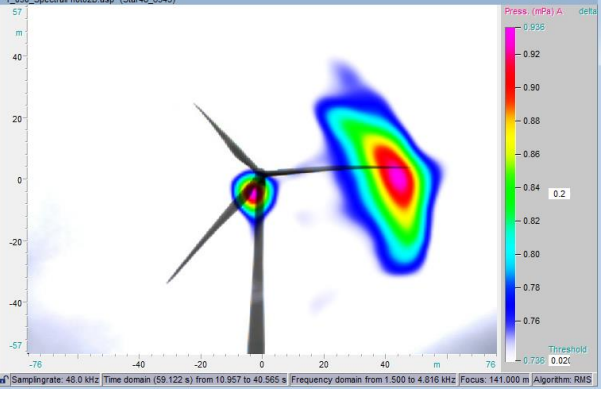

*Abbildung 34 Ben2 1\_030, 35 bis 1500 Hz Abbildung 35 Ben2 1\_030, 1500 bis 4816 Hz*

Was durch diese Bilder besonders auffällt ist die Wichtigkeit der Wahl der Positionierung der Messgeräte. Frontal aufgenommen lassen sich die Positionen der Geräuschquellen anschaulicher darstellen als es in der Position Ben1 von der Seite der Fall ist.

Analyseansätze:

- Vergleich der Positionen Ben1 und Ben2 in Oktavbändern, ob die Quellen in alle Richtungen gleich abstrahlen
- Pegel lassen sich nicht gut vergleichen, da die Entfernungen zwischen akustischer Kamera und Gondeln zu unterschiedlich sind.

### **Beispiel 6: Aufnahmen in sehr weiter Entfernung**

Bei der Aufnahme an Position Ben2 ist eine kleinere Anlage im Hintergrund aufgefallen. Die Kamera wurde auf sie ausgerichtet um zu schauen, ob es möglich ist diese aus dieser Entfernung und mit der Anlage Ben im Vordergrund aufzunehmen. Laut Hersteller hat der Stern eine Reichweite von 7m bis 500m. Die kleine Anlage liegt 348m entfernt, also noch in der Reichweite der akustischen Kamera. Das Ergebnis ist eine vollständige Abschattung der kleinen Anlage durch Ben. In [Abbildung](#page-38-1) ist zu sehen das die abschattenden Quellen außerhalb des Bildes liegen. Deshalb habe ich die Bildebene erweitert um die Quellen löschen zu können. Die Ebene lässt sich ganz einfach über die Achsen erweitern. Auch mit

<span id="page-38-1"></span>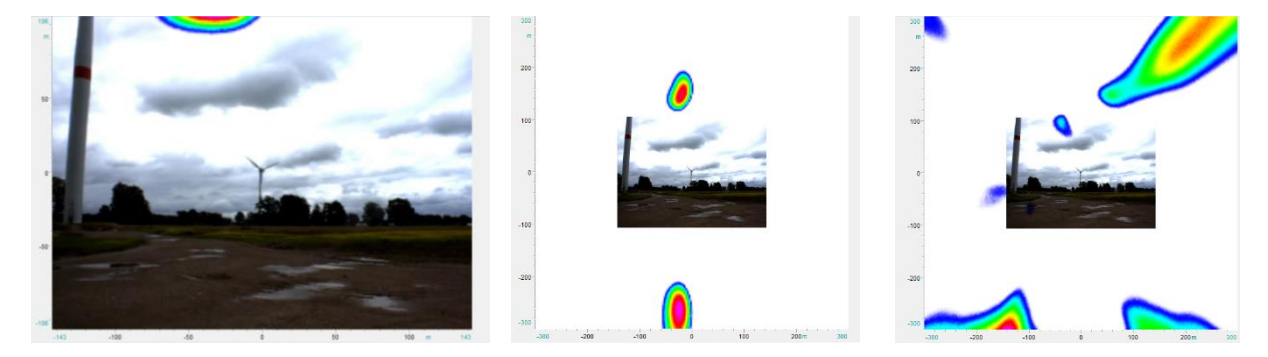

*Abbildung 36 von links nach rechts: Kanaldaten kleine Anlage 1\_032, Bildebene erweitert und erste Quelle ausradiert, weitere Quellen ausradiert* 

mehrstufigen Ausradieren der vordergründigen Quellen war es nicht möglich die kleine Anlage sichtbar zu machen.

Man kann mit dem Radiergummi auch Quellen isolieren (*Extract*-Funktion) anstatt sie zu löschen. Das Radiergummi wurde im Bereich der kleinen Anlage benutzt und es wurde ein großzügiger Bereich markiert. Die Geräusche der Anlage der Anlage sind dadurch sichtbar geworden [\(Abbildung 3731\)](#page-39-1).

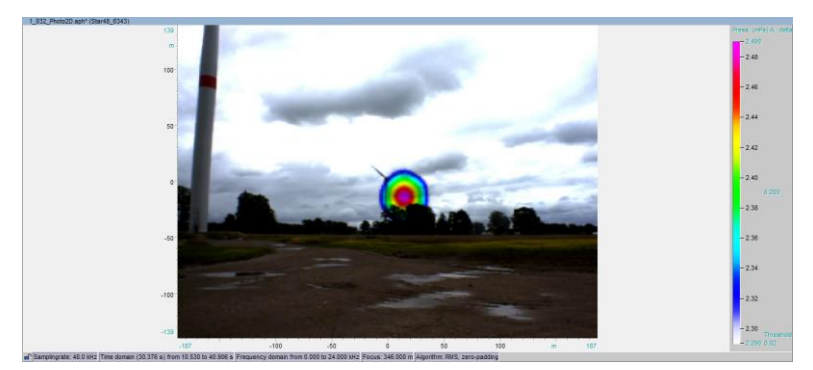

*Abbildung 3731 kleine Anlage isoliert*

## <span id="page-39-1"></span>8. Fazit

<span id="page-39-0"></span>Das Ziel der Arbeit war es ein Qualitätsmanagement zu erstellen, mit dessen Anwendung eine höhere Qualität von Analysen erreicht wird. Voraussetzung dafür ist, dass die vorgeschlagenen Mittel eingesetzt werden und der Analyst sich entsprechend fortbildet.

Die geschilderten Grundlagen des Lokalisationsprinzips und der Bildgebung geben einen ersten Einstig in die Theorie der akustischen Kameras. Doch nur mit ausführlichen Hintergrundwissen in grundlegender Akustik und *Delay&Sum* Beamforming lassen sich hochwertige Analysen durchführen. Diese Grundlagen konnten im Rahmen dieser Arbeit nur angeschnitten werden.

Dateiorganisation ist häufig ein unterschätztes Thema. Darum kann nur die Zeit zeigen, ob das vorgeschlagene System erfolgreich sein wird, da es von Pflege und Konsequenz ab abhängt.

Die Anwendung des Protokolls wird voraussichtlich den größten Einfluss auf zukünftige Messungen und Analysen haben. Mit ihm werden zukünftig idealer Weise vor Ort sämtliche relevante Daten aufgenommen. Für bisherige Messungen kann das Protokoll wie in unserem Beispiel zeigen wo die Daten lückenhaft sind und eventuell sogar fehlerhaft Analysen aufdecken.

Die Anwendung des Projektmanagers ist vor allem für erfahrende Anwender von NoiseImage hilfreich. Wer sicher in der Anwendung und Einstellungen der Plugins ist, kann mit dem Projektmanager und sequenzieller Auswertung von Kanaldaten viel Zeit sparen. Doch es brauch einer gewissen Übung mit dem Programm bis es tatsächlich die Analyse effizienter macht. Es braucht ein gutes Zeitmanagement um effektiv mit NoiseImage umzugehen.

Das Layout wird hier besonders Neulingen einen schnelleren Einstig in das Programm ermöglichen. Außerdem kann es ein ausgezeichneter Ausgangspunkt für individualisierte Layouts sein.

### <span id="page-40-0"></span>Literatur

- Benesty J, Chen J und Huang Y (2008). *Microphone Array Signal Processing,* ser. Springer Topics in Signal Processing. Berlin, Heidelberg, New York: Springer
- BImSchG (2014). *Bundes-Immissionsschutzgesetz.* München, Deutschland: Deutscher Taschenbuch Verlag.
- Deutsche Gesellschaft für Akustik (2006). DEGA-*Empfehlung 101 Akustische Wellen und Felder [pdf]. Von:* https://www.dega-akustik.de/fachausschuesse/lehre/arbeitsgruppen/akustischewellen-und-felder/ [abgerufen am 22. August 2016]
- DIN EN 61400-11 (2013). *Windenergieanlagen - Teil 11: Schallmessverfahren (IEC 61400-11:2012).*  DIN EN.

gfai tech GmbH (03.2013). *Akustische Kamera Schulungsunterlagen.* 

- gfai tech GmbH (kein Datum). *http://www.acoustic-camera.com.* Von: <http://www.acoustic-camera.com/de/support/faq.html> [abgerufen am 27. Juli 2016]
- Greensted A (2012). [http://www.labbookpages.co.uk.](http://www.labbookpages.co.uk/) von: <http://www.labbookpages.co.uk/audio/beamforming/delaySum.html> [abgerufen am 20. Juni 2016]
- Hering E, Martin R und Stohrer M (2012). *Physik für Ingenieure.* Heidelberg, Deutschland: Springer
- Jaekel O (2006). *Strengths and weaknesses of Calculation Beamforming in the time domain*. In: 1st Berlin Beamforming Conference (BeBeC)[pdf]. von: [http://www.bebec.eu/Downloads/BeBeC2006/Papers/BeBeC-2006-02\\_Jaeckel.pdf.](http://www.bebec.eu/Downloads/BeBeC2006/Papers/BeBeC-2006-02_Jaeckel.pdf) [abgerufen 20. September 2016]
- Kern M (2008). *Ein Beitrag zur Erweiterung von Beamforming-Methoden [pdf].* Dissertation an der Fakultät V - Verkehrs- und Maschinensysteme der Technischen Universität Berlin. Berlin. Von: [https://depositonce.tu-berlin.de/bitstream/11303/2220/1/Dokument\\_42.pdf](https://depositonce.tu-berlin.de/bitstream/11303/2220/1/Dokument_42.pdf) *[abgerufen am 10. September 2016]*
- Neugebauer U (2011). *Entwicklung einer Akustischen Kamera zur Analyse der Geräuschabstrahlung [pdf]*. Diplomarbeit am Institut für Elektronische Musik und Akustik (IEM), Universität für Musik und darstellende Kunst Graz, Graz. Von: *iem.kug.ac.at/fileadmin/media/iem/projects/2010/neugebauer.pdf [abgerufen am 20. Juni 2016]*
- Möser M (Hrsg.) (2010). *Messtechnik der Akustik*. Berlin, Heidelberg: Springer
- Schulze C, Sarradj E und Zeibig A (2004). *Characteristics of Microphone Arrays*. In: Proc. Inter-Noise: Prague

# <span id="page-41-0"></span>Anhang

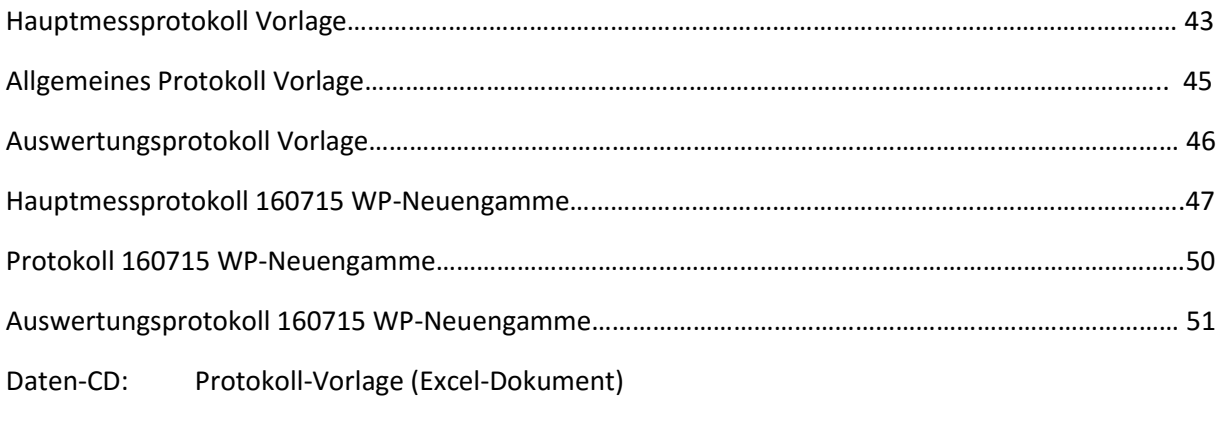

160715 WP-Neuengamme Protokoll (Excel-Dokument)

## Hauptmessprotokoll

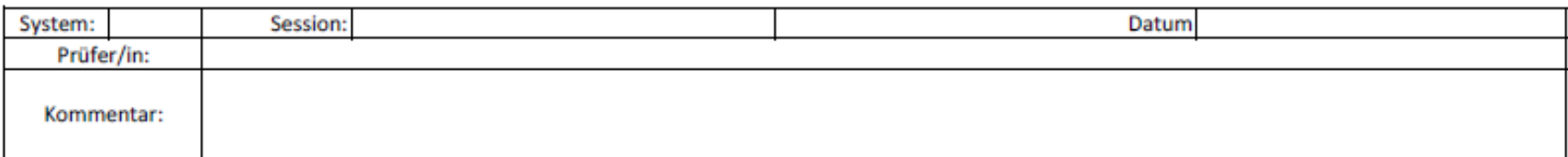

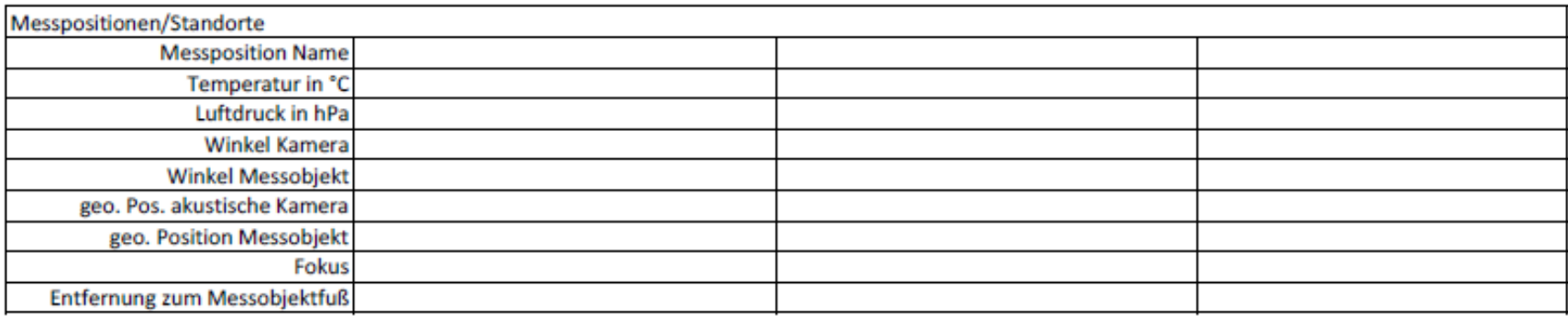

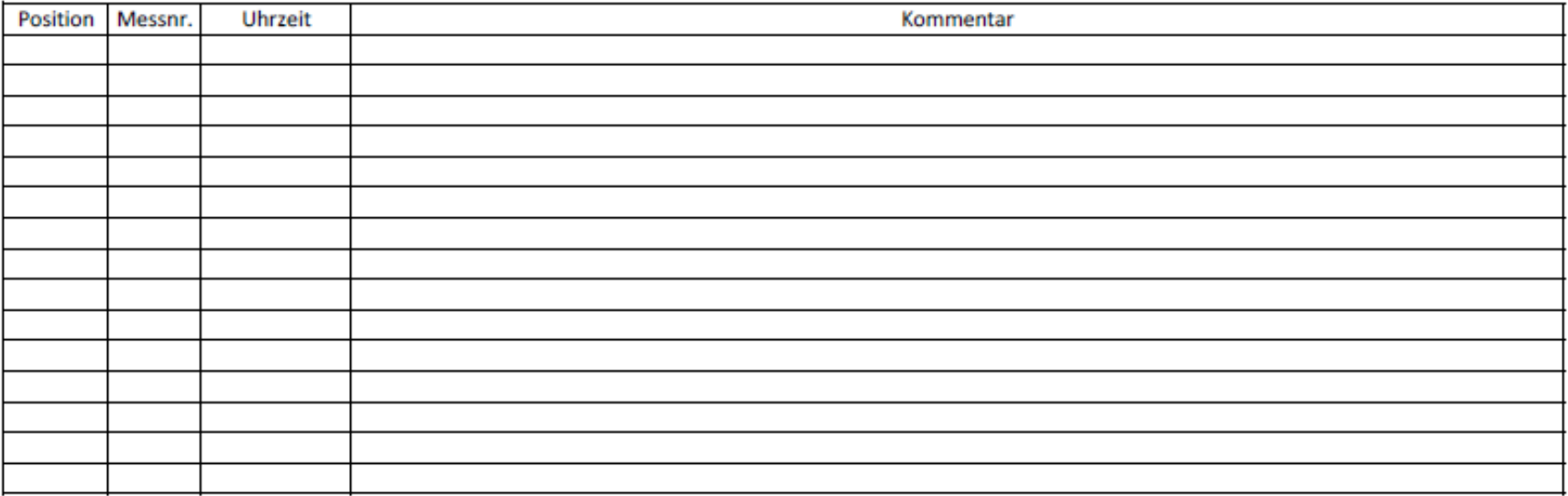

# Hauptmessprotokoll

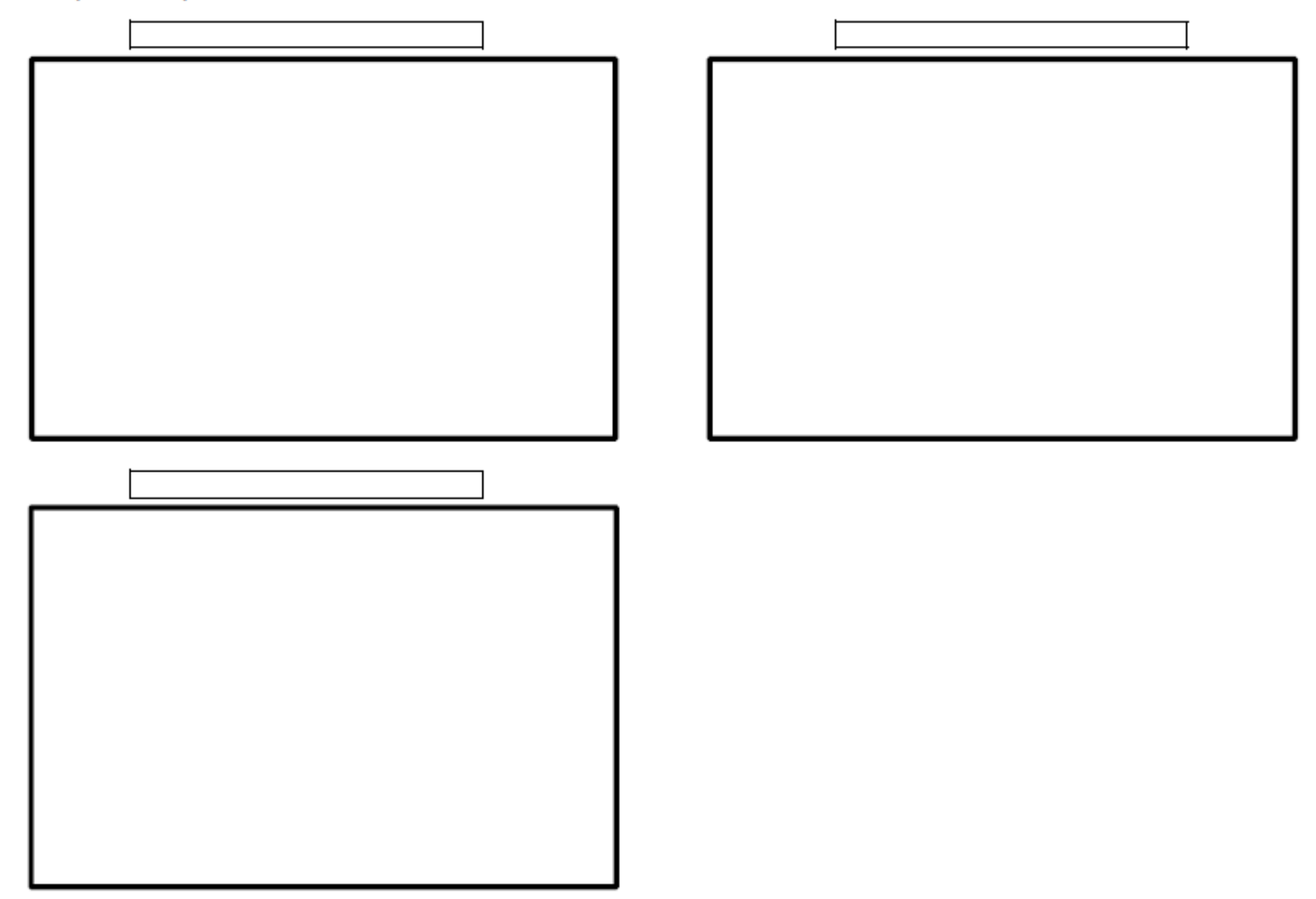

### Protokoll

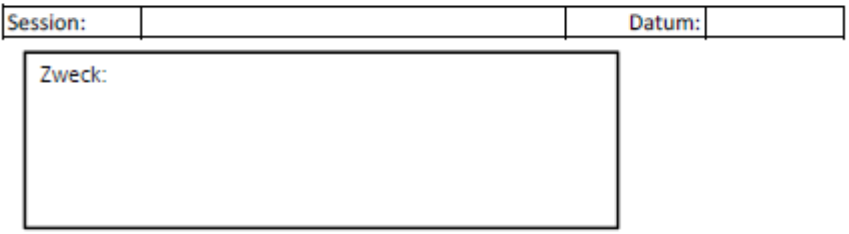

# Auswertungsprotokoll

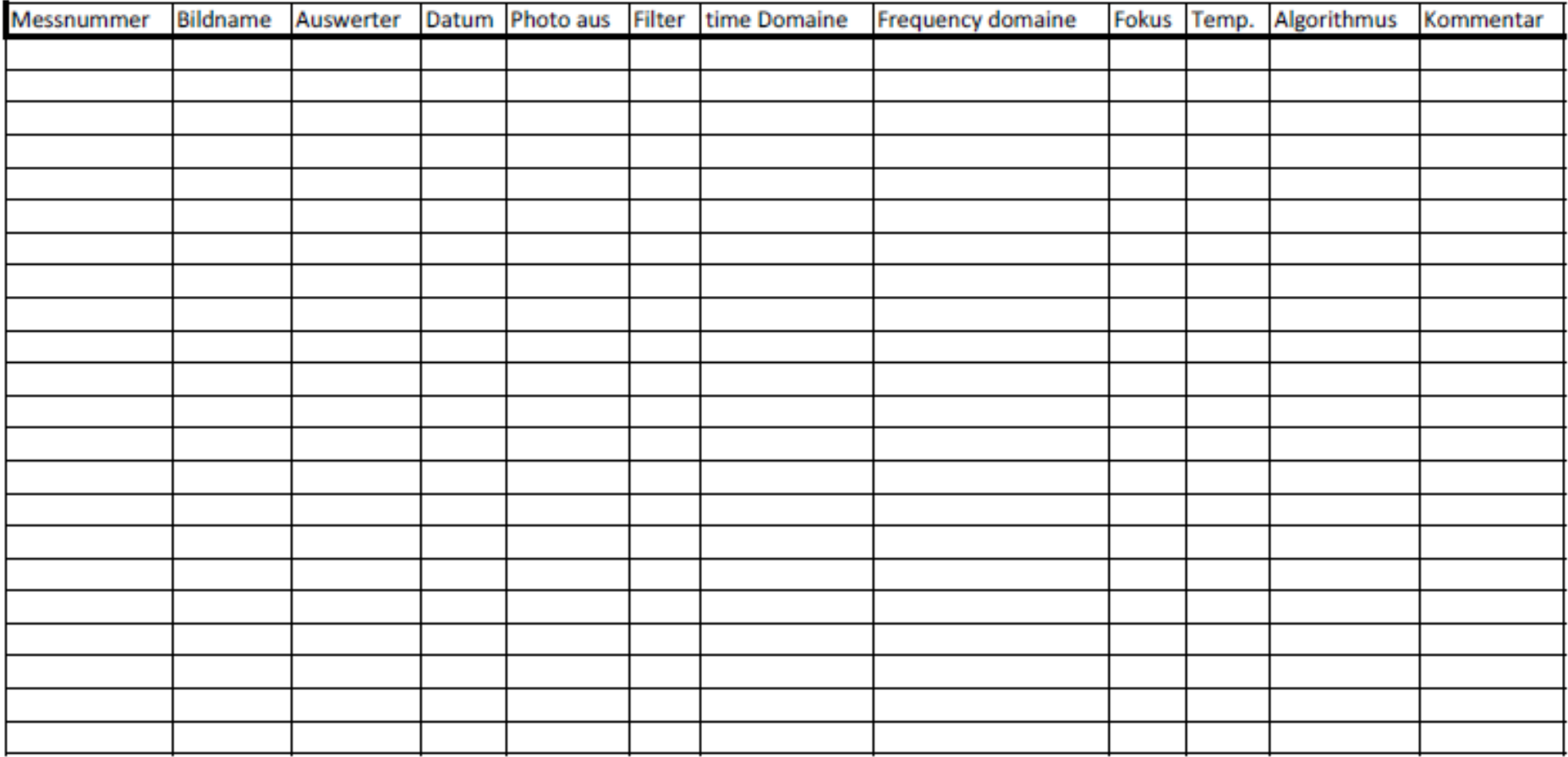

# Hauptmessprotokoll

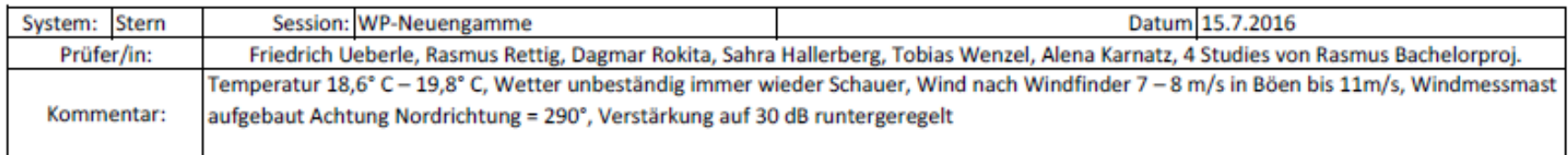

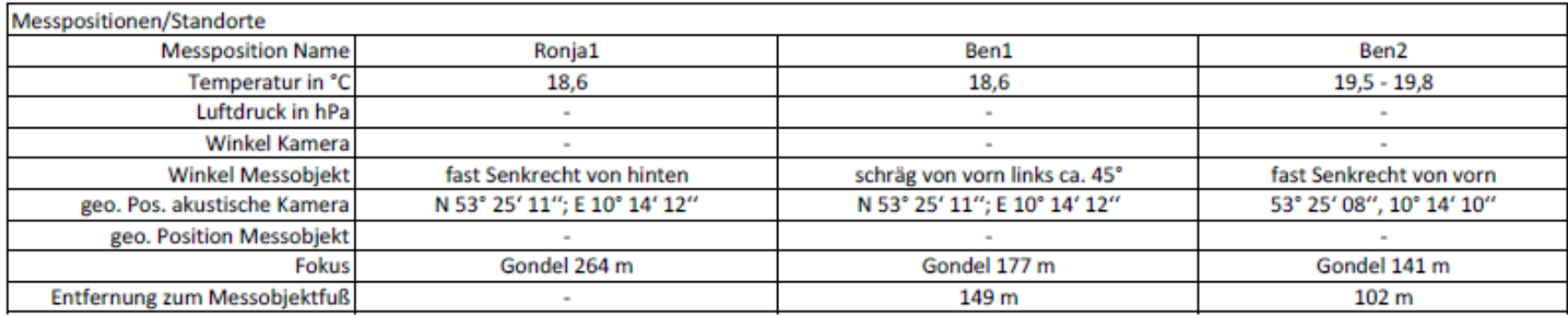

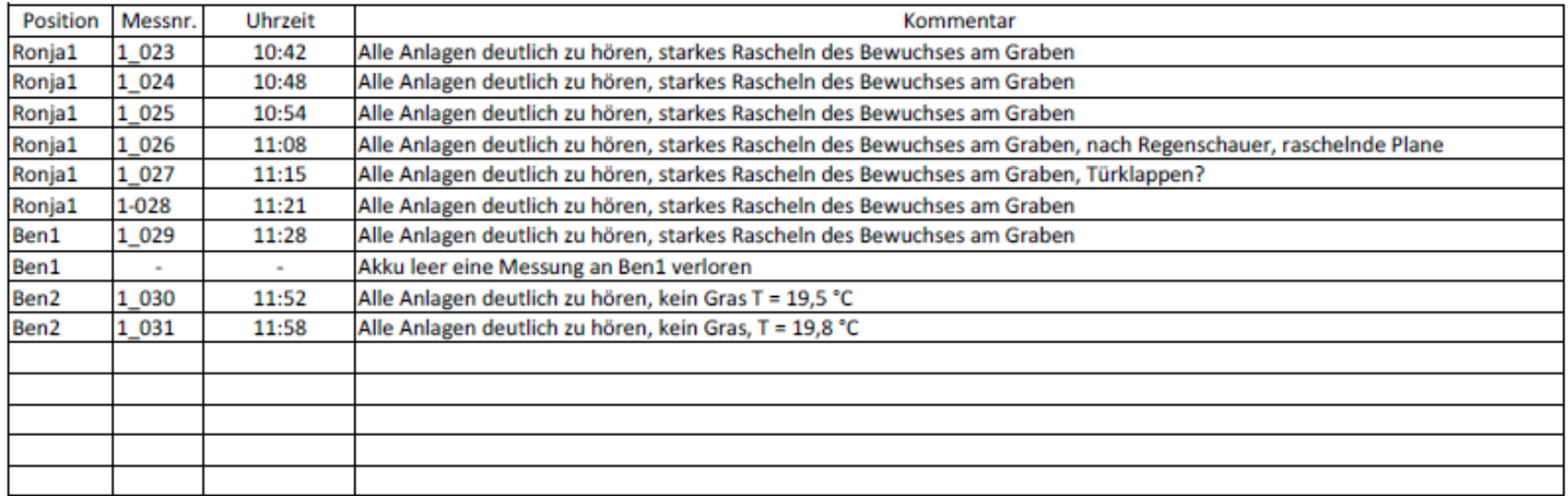

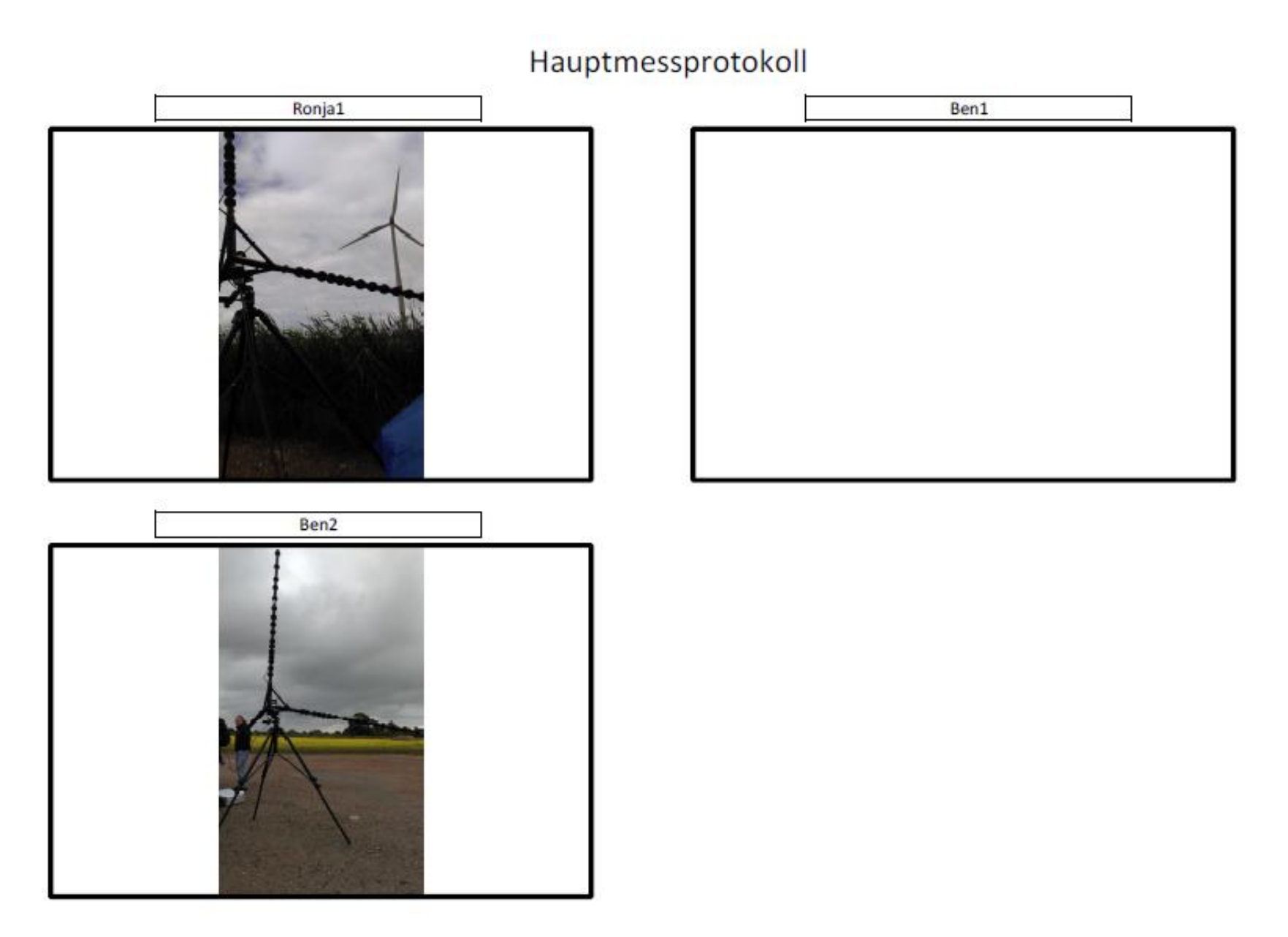

# Hauptmessprotokoll

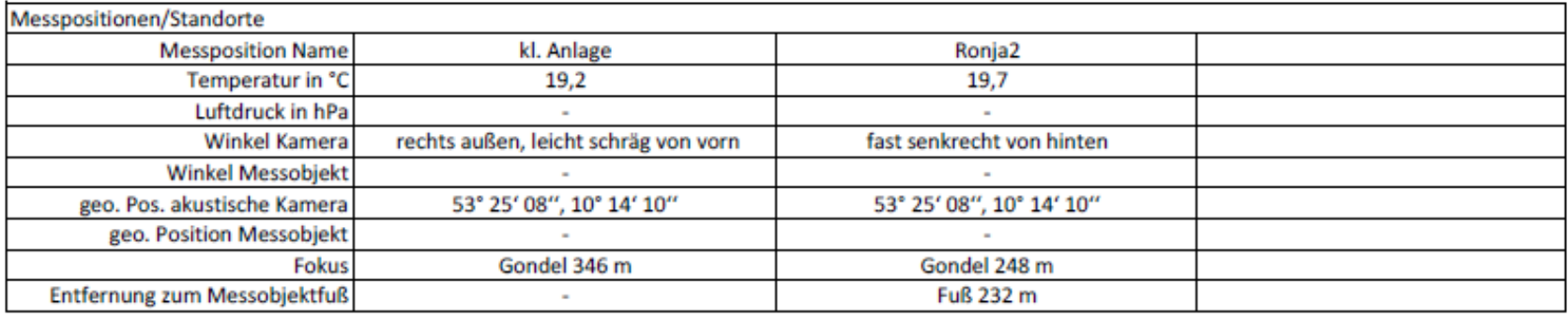

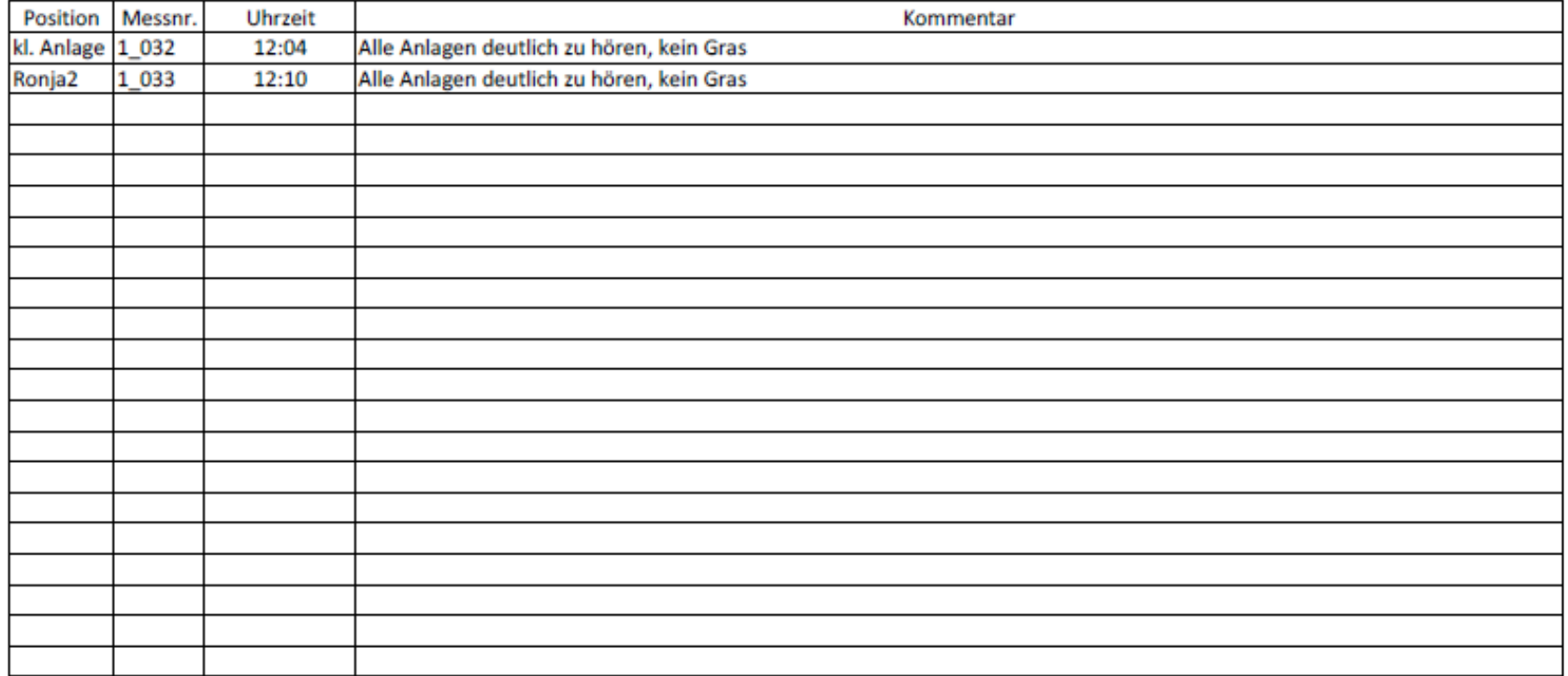

### Protokoll

#### **WP-Neuengamme**

15.07.2016

#### Zweck:

Im Windpark Neuengamme gibt es immer wieder Beschwerden von Anwohnern über Lärmbelässtigung. Deshalb soll die Anlage Ronja mit Sägezähnen auf den Rotorblättern ausgestattet werden. Die Messtage am 13. und 15.7.2016 sollten den Ist-Zustand der Anlage aufnehmen.

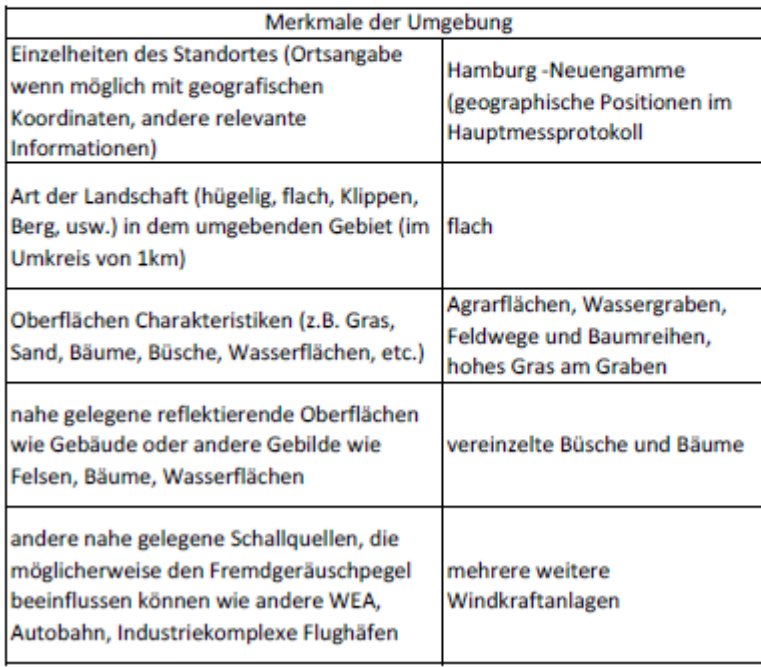

### Auswertungsprotokoll

#### **WP-Neuengamme** 15.07.2016

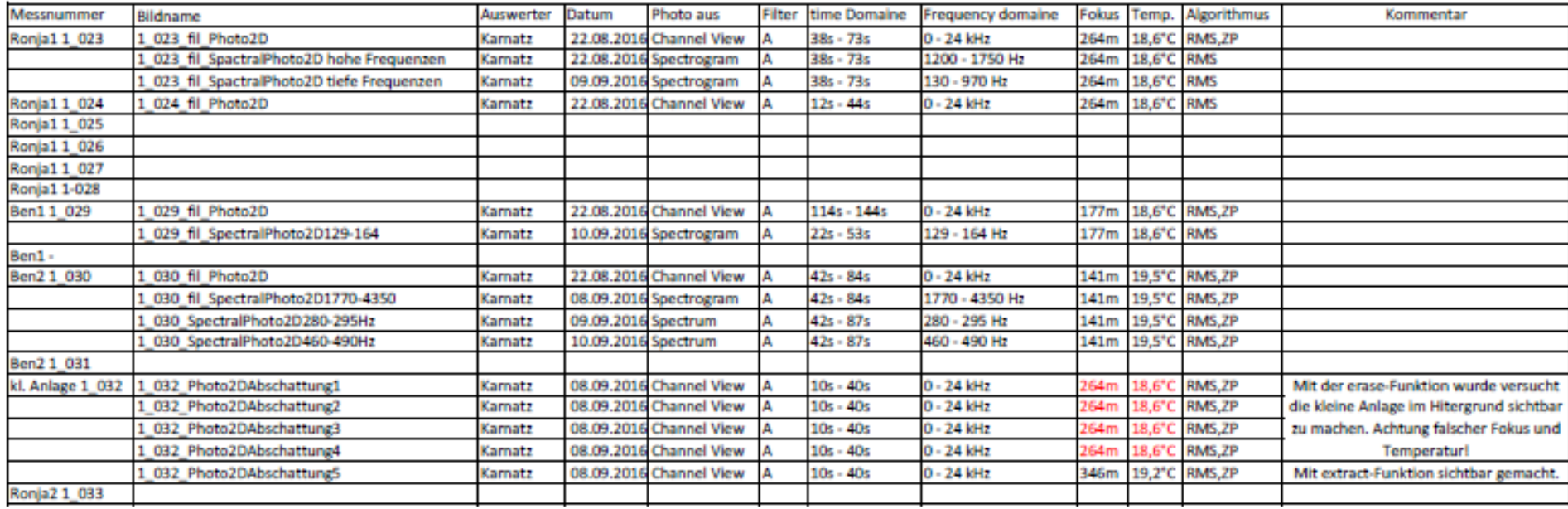